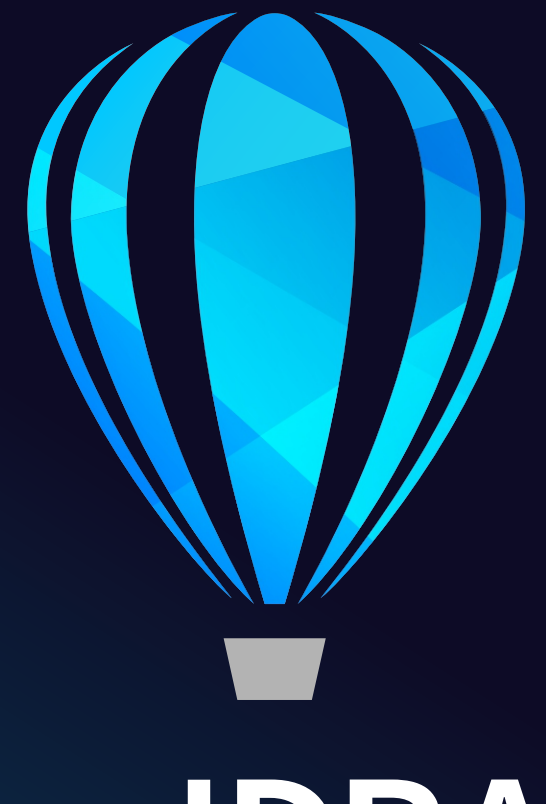

# **CorelDRAW**<sup>®</sup><br>TECHNICAL SUITE 2021

LEITFADEN FÜR DIE SOFTWARE-VERTEILUNG

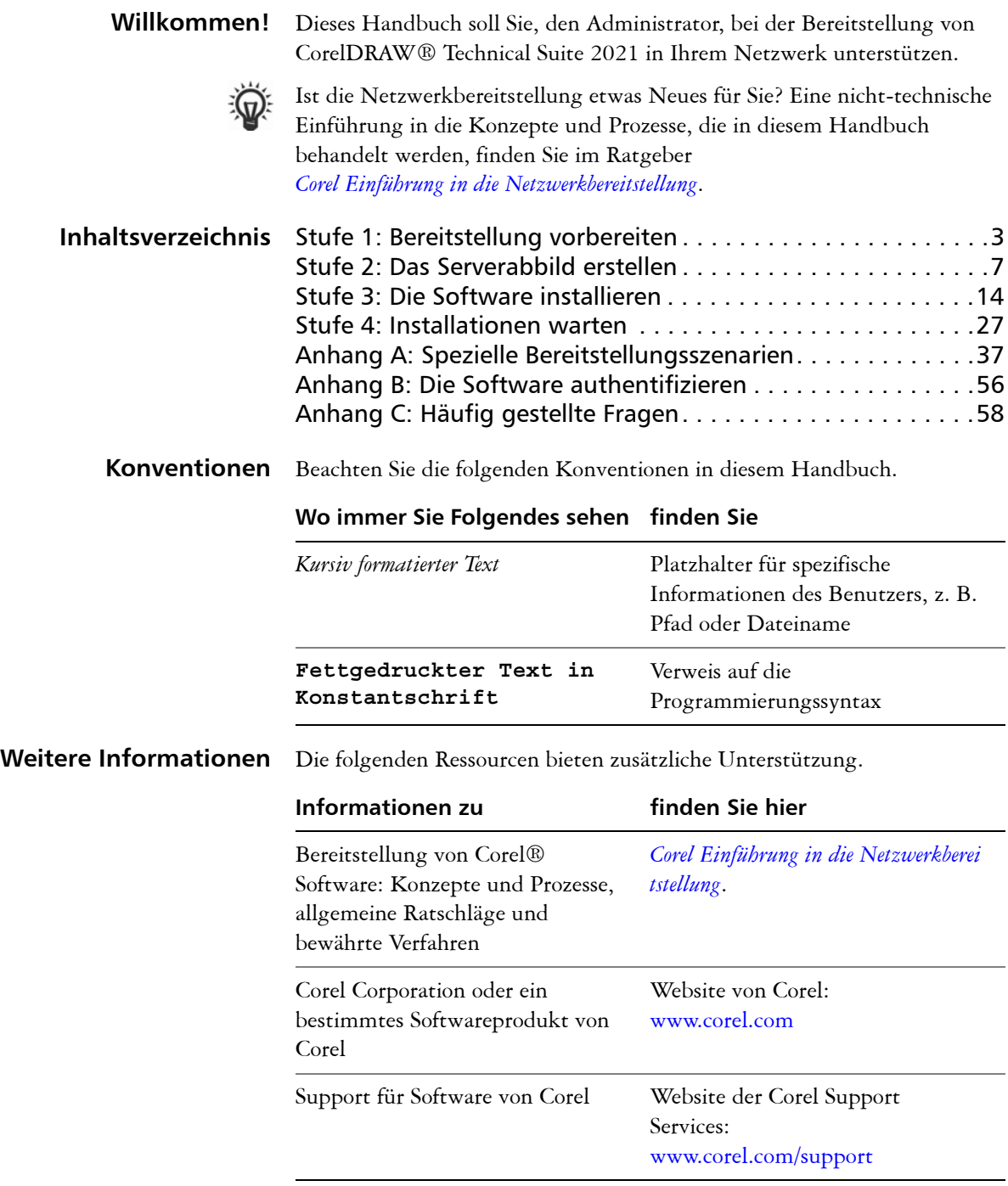

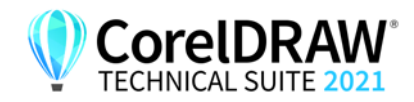

**Installationshandbuch Einleitung 1**

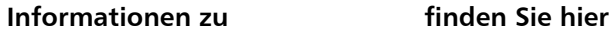

verwendet wird

MSI-Technologie (Microsoft Windows Installer), die zur Installation der Software von Corel Website von Microsoft

CorelDRAW<sup>\*</sup>

**Installationshandbuch Einleitung 2**

# <span id="page-3-4"></span><span id="page-3-0"></span>**Stufe 1: Bereitstellung vorbereiten**

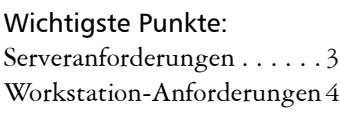

Bevor Sie mit der Bereitstellung beginnen, nehmen Sie sich die Zeit, sich mit Ihrem Netzwerk und der Software vertraut zu machen, die Sie darin bereitstellen möchten. Dies kann zum reibungslosen Ablauf Ihrer administrativen Aufgaben beitragen.

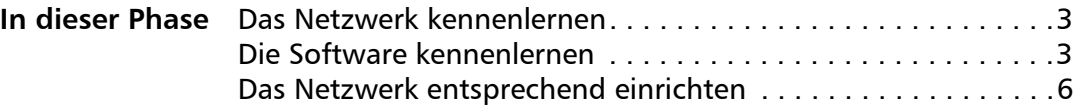

# <span id="page-3-5"></span><span id="page-3-2"></span>**Das Netzwerk kennenlernen**

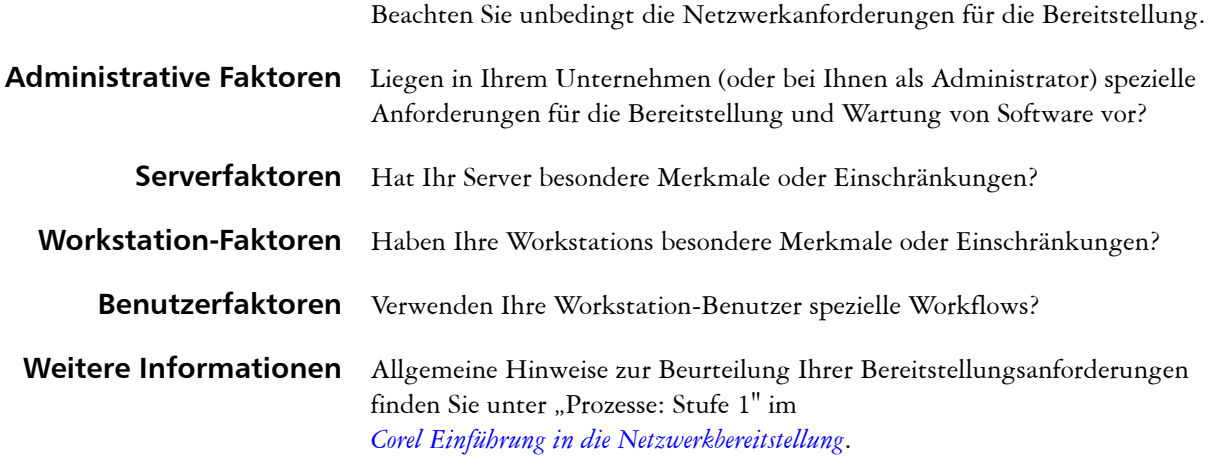

# <span id="page-3-6"></span><span id="page-3-3"></span>**Die Software kennenlernen**

Stellen Sie sicher, dass Ihr Server und Ihre Workstations für die Software geeignet sind.

## <span id="page-3-7"></span><span id="page-3-1"></span>**Serveranforderungen** Sie können ein Abbild von CorelDRAW Technical Suite 2021 auf einem Server erstellen, der die folgenden Anforderungen erfüllt:

- Betriebssystem mit aktuellstem Service Pack und wichtigen Updates: Windows Server 2016 oder Windows Server 2019
- 9 GB Serverspeicher (für eine typische Installation ohne zusätzlichen Inhalt)

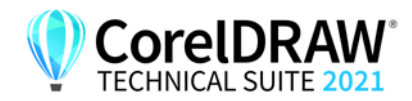

**Installationshandbuch Stufe 1: Bereitstellung vorbereiten 3**

<span id="page-4-1"></span><span id="page-4-0"></span>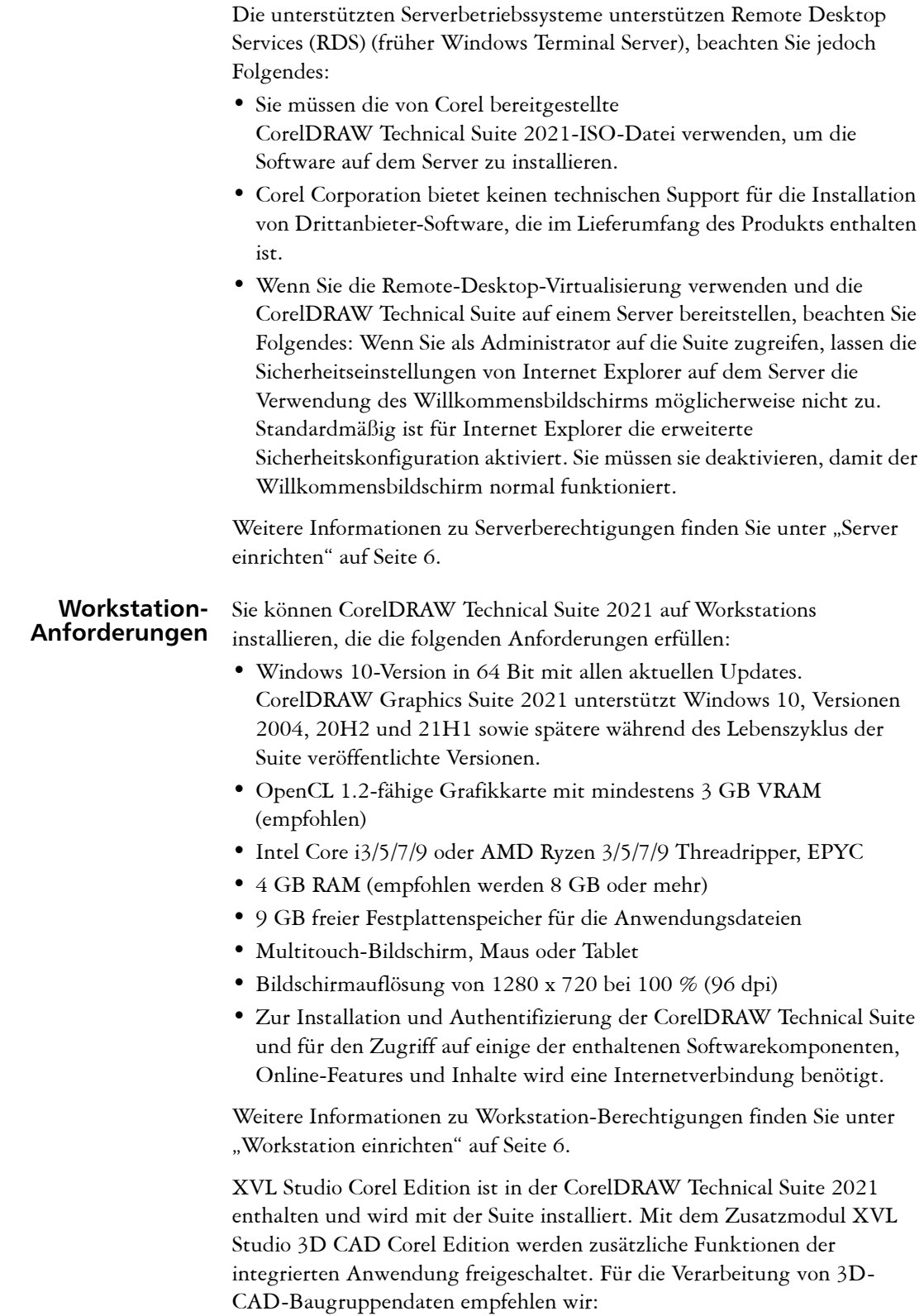

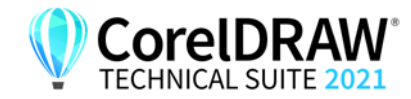

- Microsoft Windows 10 (64-Bit-Editionen) mit den neuesten Updates und Service-Packs
- 8 GB RAM oder mehr
- Bildschirmauflösung von mindestens 1280 x 800

**Software** Die Anwendungen der CorelDRAW Technical Suite 2021 sind als ISO-Datei zum Herunterladen verfügbar.

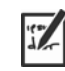

Um eine ISO-Datei zu verwenden, führen Sie eine der folgenden Aktionen aus:

- Stellen Sie die ISO-Datei als virtuelles Laufwerk bereit.
- Extrahieren Sie den Inhalt der ISO-Datei mithilfe von WinZip® oder anderer Drittanbieter-Software.

Optional können weitere Inhalte von einem freigegebenen Laufwerk heruntergeladen werden. Diese Inhalte umfassen Corel® AfterShot™ HDR, Bilder (Vektordateien und Fotos), Füllungen, Schriften und Vorlagen.

Die Standardinstallation der CorelDRAW Technical Suite bietet eine begrenzte Anzahl von Füllungen und Transparenzen. Daher ist es wichtig, die Füllungspakete aus dem Ordner "Fills" (Füllungen) herunterzuladen und zu installieren.

Weitere Informationen finden Sie unter ["Server einrichten" auf Seite 6](#page-6-1).

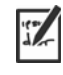

Beachten Sie, dass Schulungsvideos nicht heruntergeladen werden können. Sie können online auf den YouTube-Kanälen von CorelDRAW oder über den Willkommensbildschirm in CorelDRAW® Corel DESIGNER™, und Corel PHOTO-PAINT™ auf kurze Videos zu den [Neuerungen unter Windows](https://youtube.com/playlist?list=PL-p6SFZL0YeDSEwSnLQTgUuPQPyB4xQFZ) und den [Neuerungen unter macOS](https://youtube.com/playlist?list=PL-p6SFZL0YeA4TrQNVbRJjl_bS-Ek8vD9) sowie auf [Videos mit Tipps](https://www.youtube.com/playlist?list=PL-p6SFZL0YeAy0vnsSoo2PHo9y0soNlNd) zugreifen.

**Weitere Informationen** Wichtige Hinweise zur Installation und Verwendung der Software finden Sie in der Readme-Datei für die Software.

## <span id="page-5-0"></span>**So rufen Sie die Readme-Datei auf der Installations-CD auf**

**•** Führen Sie die folgende Befehlszeile aus (hierbei steht *X:* für das Laufwerk):

#### **X:\ReadMes\EN\Readme.html**

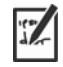

Readme-Dateien für andere Sprachen lassen sich aus den entsprechenden Sprachordnern der DVD oder aus der ISO-Datei der Software heraus aufrufen. Beispiele:

- **X:\ReadMes\DE\Readme.html**
- **X:\ReadMes\FR\Readme.html**
- **X:\ReadMes\JP\Readme.html**

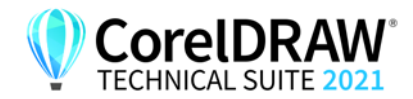

**Installationshandbuch Stufe 1: Bereitstellung vorbereiten 5**

# <span id="page-6-4"></span><span id="page-6-0"></span>**Das Netzwerk entsprechend einrichten**

Nachdem Sie sich mit dem Netzwerk und der Software, die Sie bereitstellen wollen, vertraut gemacht haben, können Sie das Netzwerk entsprechend einrichten.

<span id="page-6-5"></span><span id="page-6-1"></span>**Server einrichten** Vorgehensweise:

- Stellen Sie sicher, dass Sie entweder ein lokaler Administrator oder ein Administrator für die Domänen und Arbeitsgruppen sind, die Sie verwalten.
- Erstellen Sie einen freigegebenen Netzwerkspeicherort für das Serverabbild, und stellen Sie sicher, dass Sie über Lese-/Schreibzugriff auf diesen Speicherort verfügen.

<span id="page-6-3"></span>Wenn Sie zusätzliche Inhalte (wie Cliparts, Fotos und Füllungen) für Workstation-Benutzer in einer Offline-Netzwerkumgebung bereitstellen möchten, gehen Sie wie folgt vor:

- Richten Sie einen freigegebenen Netzwerkspeicherort ein, und stellen Sie sicher, dass Benutzer auf diesen Speicherort zugreifen können.
- Sie erhalten eine Bestätigungs-E-Mail mit einem Berechtigungsnachweis, in der sich eine URL zu einem freigegebenen Laufwerk befindet, das den zusätzlichen Inhalt enthält, den Sie herunterladen können. Bei einigen der herunterladbaren Inhalte handelt es sich um ZIP-Dateien, die Sie mit WinZip oder einem anderen Komprimierungstool in das gemeinsam genutzte Netzwerk extrahieren müssen.

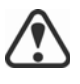

Der extrahierte Inhalt hat eine Größe von 5,65 GB.

## <span id="page-6-6"></span><span id="page-6-2"></span> **Workstation einrichten** Stellen Sie sicher, dass:

- Sie und alle anderen Benutzer, die die Software installieren werden entweder ein lokaler Administrator oder ein Administrator für die Domänen und Arbeitsgruppen sind, die Sie verwalten.
- Sie und jede andere Person, die die Software installieren wird über Lesezugriff auf den Speicherort des Serverabbilds verfügen.

## **GPOs**

Zur einfacheren Verwaltung der Zugriffsrechte von Workstation-Benutzern – insbesondere bei Pull-Installationsszenarien – sollten Sie die Verwendung von Gruppenrichtlinienobjekten (GPOs) in Betracht ziehen. Der *Corel Einführung in die Netzwerkbereitstellung* bietet grundlegende Informationen zu GPOs. Weitere Informationen finden Sie im Software Development Kit (SDK) für Gruppenrichtlinien, das über Microsoft erhältlich ist.

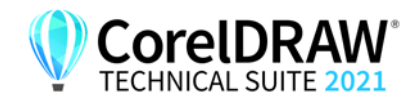

**Installationshandbuch Stufe 1: Bereitstellung vorbereiten 6**

# <span id="page-7-0"></span>**Stufe 2: Das Serverabbild erstellen**

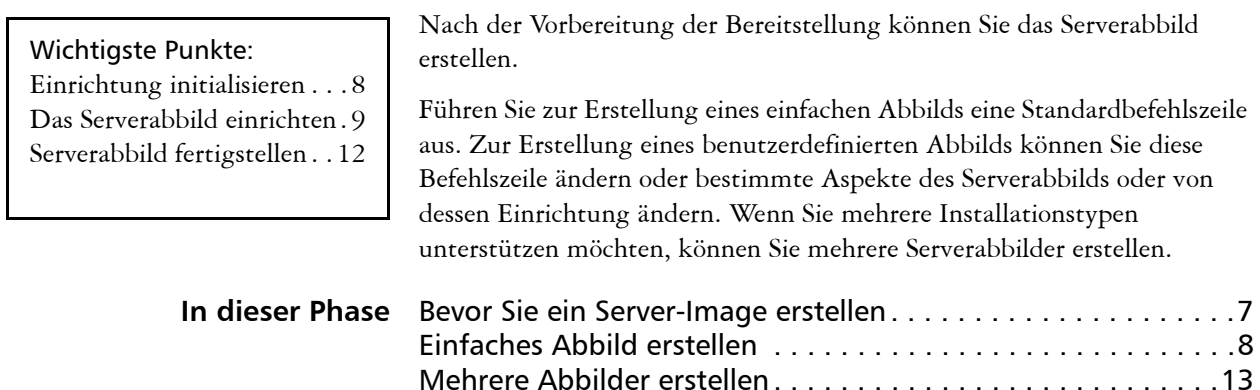

# <span id="page-7-3"></span><span id="page-7-1"></span>**Bevor Sie ein Server-Image erstellen**

<span id="page-7-2"></span>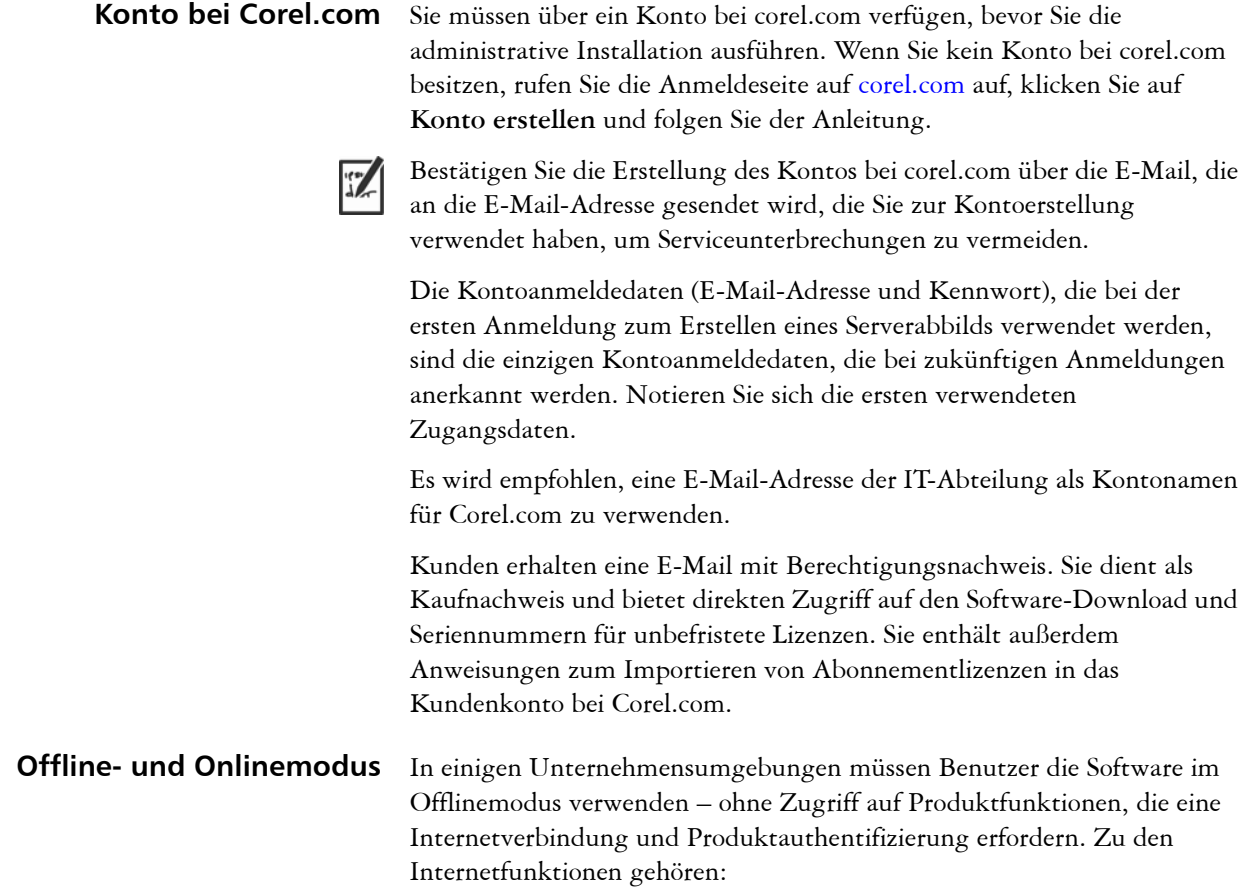

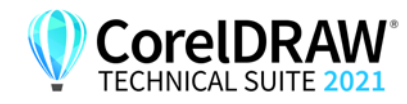

- Zugriff auf Videos und andere Online-Inhalte über den Begrüßungsbildschirm
- Kauf von Produkten über den Begrüßungsbildschirm oder andere Zugriffspunkte in der Software
- QR-Codes
- Online-Hilfe

Sie können den Zugriff auf Internetfunktionen und Produktaktualisierungen beim Erstellen des Serverabbilds einschränken. Mit dieser Einrichtung wird die Software auf den Workstations im Offlinemodus bereitgestellt. Weitere Informationen finden Sie unter "Das [Serverabbild einrichten" auf Seite 9](#page-9-0). Auch wenn Sie den Zugriff auf Internetfunktionen einschränken, können Sie den Nutzern erlauben, Dateien in der Corel-Cloud auszutauschen und innerhalb des Unternehmens über CorelDRAW.app™ bzw. CorelDRAW.app Enterprise zusammenzuarbeiten. Weitere Informationen finden Sie unter "ALLOW CORPORATECLOUDFEATURES" auf Seite 19.

Im Onlinemodus können Workstation-Benutzer auf alle Internetfunktionen sowie Produktaktualisierungen zugreifen. Beachten Sie, dass Sie Workstations nach der Bereitstellung vom Offline- in den Onlinemodus umschalten können. Weitere Informationen finden Sie unter "Workstations nach der Bereitstellung mit /s von offline in online [umwandeln" auf Seite 21.](#page-21-0)

# <span id="page-8-2"></span><span id="page-8-1"></span>**Einfaches Abbild erstellen**

Zur Erstellung eines einfachen Serverabbilds müssen Sie die Einrichtung initialisieren. Nachdem Sie das Abbild eingerichtet und nach Bedarf angepasst haben, können Sie es für die Bereitstellung verwenden.

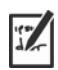

**In diesem Abschnitt** 

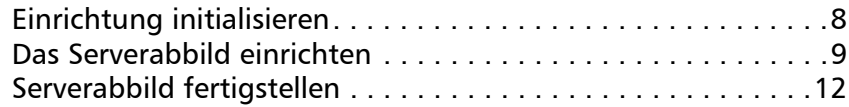

## <span id="page-8-0"></span>**Einrichtung initialisieren**

Verwenden Sie eine Befehlszeile, um das Setup zur Erstellung eines Serverabbilds zu initialisieren.

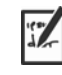

Mit der folgenden Befehlszeile können Sie ein einfaches 64-Bit-Server-Serverabbild erstellen:

*X:***\x64\Setup.exe /a** 

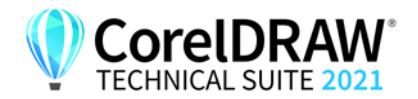

**Ereignisprotokollierung** Wenn Sie eine Protokolldatei mit Installationsereignissen erstellen möchten, fügen Sie den Schalter **/L** in Ihre Befehlszeile ein. Weitere Informationen zu diesem Schalter finden Sie auf [Seite 16.](#page-16-0)

## <span id="page-9-0"></span>**Das Serverabbild einrichten**

Wenn die Befehlszeile mit **/a** erfolgreich ist, wird die Einrichtung auf eine von zwei Arten initialisiert:

- mit vollständiger UI für die Standardbefehlszeile
- mit begrenzter (oder ohne) UI für eine angepasste Befehlszeile, die **/ q.** enthält Weitere Informationen, wie Sie die Benutzeroberfläche bei der Erstellung eines Serverabbildes begrenzen, erhalten Sie unter ["Eingeschränkte UI bei der Einrichtung" auf Seite 11.](#page-11-0)

#### **Vollständige UI für die Einrichtung**

Die UI für die Einrichtung führt Sie Schritt für Schritt durch die Einrichtung des Serverabbilds.

<span id="page-9-1"></span>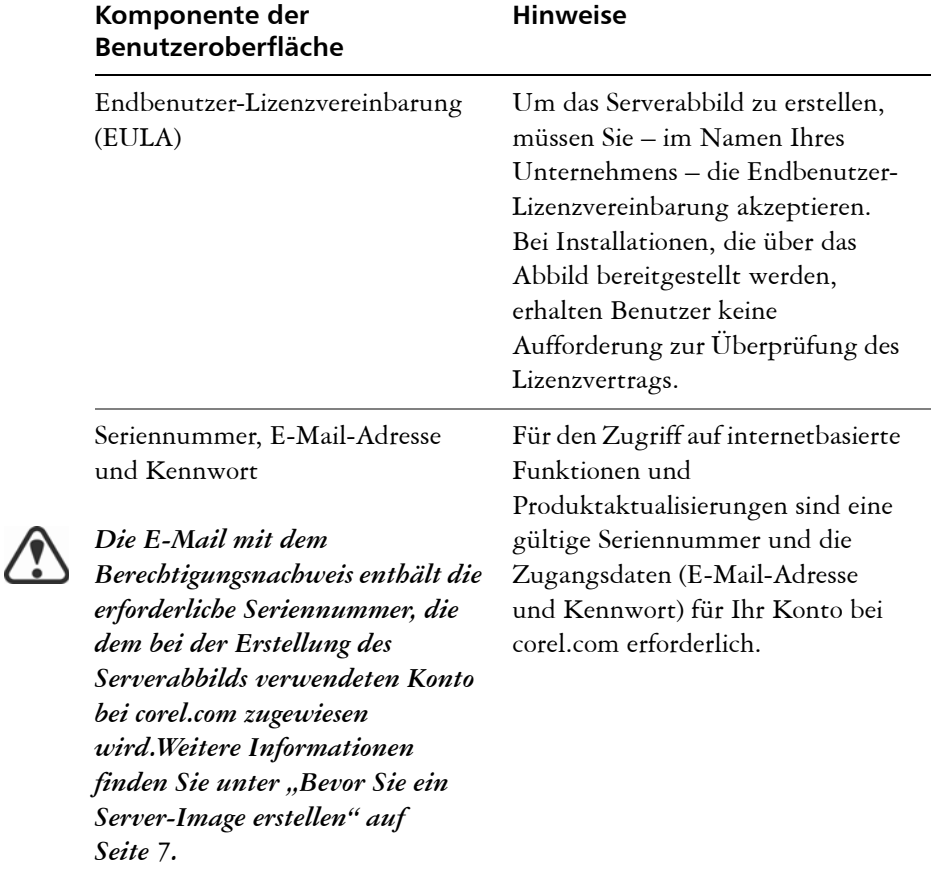

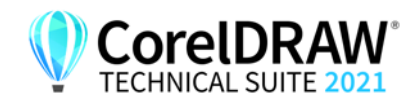

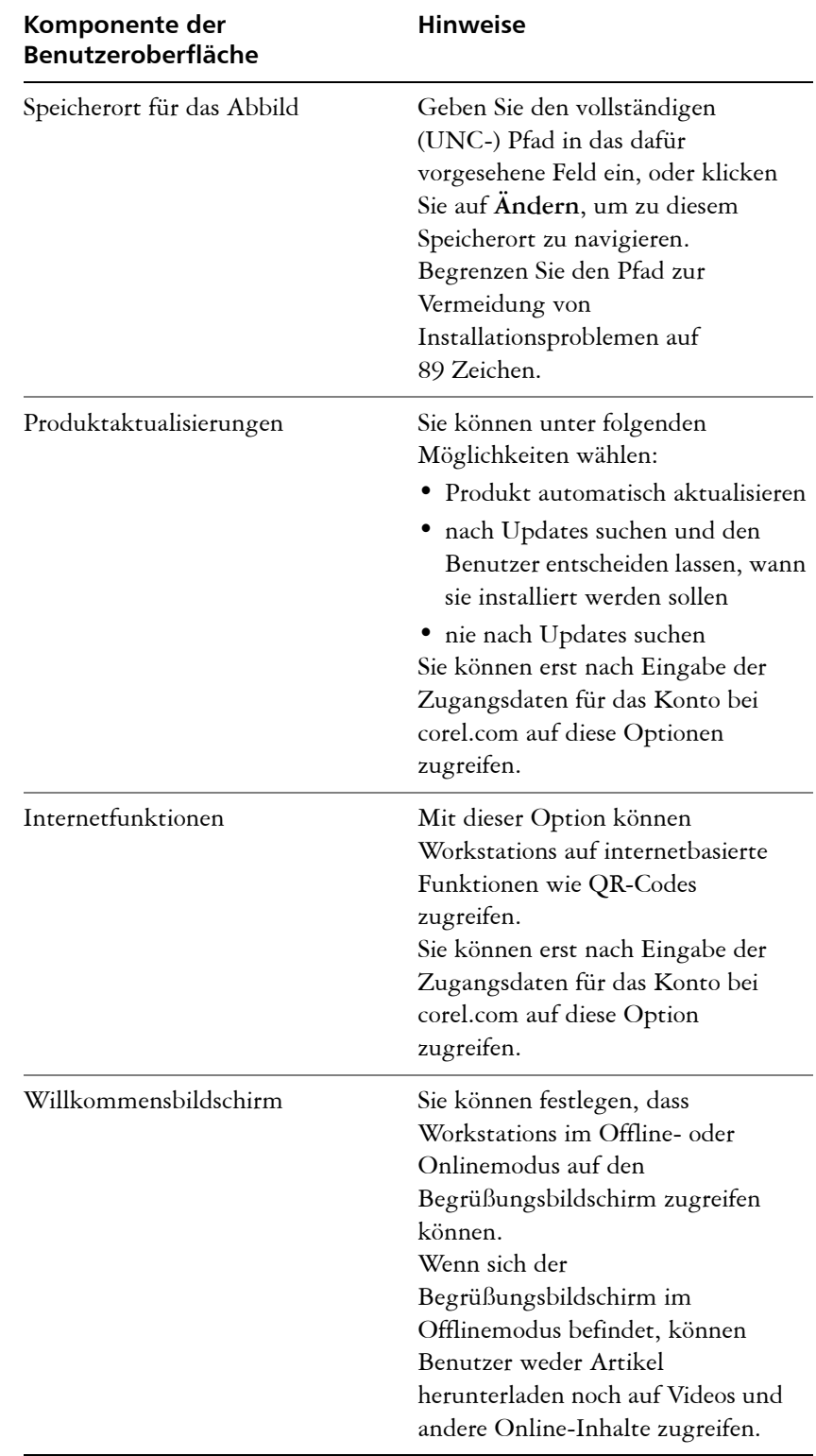

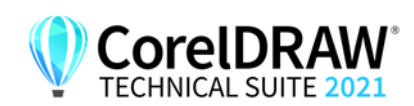

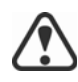

Zur Erstellung und Bereitstellung des Serverabbilds müssen Sie eine Seriennummer verwenden, die mit dem Präfix DE23C22 beginnt und 37 Zeichen (einschließlich Bindestrichen) enthält. Wenn die Seriennummer weniger Zeichen enthält, ist sie keine gültige Seriennummer für die Softwarebereitstellung.

Sie müssen online sein, wenn Sie das Serverabbild erstellen, damit Sie Ihr Profil authentifizieren können. Wenn Sie die E-Mail-Adresse und das Kennwort für Ihr Konto bei Corel.com online eingeben, wird eine PROFILEID generiert, mit der Benutzer automatisch angemeldet werden können. Weitere Informationen finden Sie unter "PROFILEID" auf [Seite 21](#page-21-1).

Wenn Sie offline sind, können Sie trotzdem ein Serverabbild ohne Zugangsdaten bereitstellen, aber Workstations erhalten keinen Zugriff auf Internetfunktionen oder Produktaktualisierungen. Sie können jedoch eine Offline-Workstation in eine Online-Workstation umwandeln. Weitere Informationen finden Sie unter ["Workstations nach der Bereitstellung mit /](#page-21-0) [s von offline in online umwandeln" auf Seite 21.](#page-21-0)

## <span id="page-11-0"></span>**Eingeschränkte UI bei der Einrichtung**

Wenn Sie die Benutzeroberfläche für die Erstellung eines Serverabbilds begrenzen möchten, fügen Sie den Schalter **/q** in Ihre Befehlszeile ein. Weitere Informationen zu diesem Schalter finden Sie auf [Seite 17.](#page-17-0)

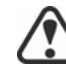

Achten Sie darauf, kein erforderliches Benutzeroberflächenfeld zu unterdrücken (oder "auszuschalten"), wenn Sie den Schalter /q in Ihre Befehlszeile einfügen. Andernfalls können Sie möglicherweise kein gültiges Serverabbild erstellen. Sie müssen die folgenden öffentlichen Eigenschaften in die Befehlszeile aufnehmen:

- **TARGETDIR="***Pfad***"** zur Angabe des gewünschten Speicherorts des Serverabbilds. Die besten Ergebnisse erzielen Sie, wenn Sie den Pfad nicht mit einem umgekehrten Schrägstrich (**\**) beenden.
- **SERIALNUMBER=<Seriennummer>**
- **ALLOW\_PRODUCTUPDATES=2** zum Deaktivieren automatischer Updates (und produktinterner Mitteilungen) auf den Workstations Wenn der Administrator sich in der Befehlszeile anmeldet oder eine PROFILEID angibt, werden automatische Updates für Workstations aktiviert, die über ein Serverabbild installiert werden. Weitere Informationen zur Eigenschaft PROFILEID finden Sie unter ["PROFILEID" auf Seite 21.](#page-21-1)
- **ALLOW\_INTERNETFEATURES=0** zur Deaktivierung des Zugriffs auf internetbasierte Funktionen wie QR-Codes.
- **ALLOW\_CORPORATECLOUDFEATURES=1** um den Nutzern die Zusammenarbeit zu ermöglichen, indem Zugriff auf CorelDRAW.app, das Andockfenster **Kommentare** und die Corel Cloud gewährt wird
- zusätzliche Installationseigenschaften, die von der Einrichtung unterstützt werden. Weitere Informationen finden Sie unter "Öffentliche [Eigenschaften verwenden" auf Seite 18](#page-18-0).

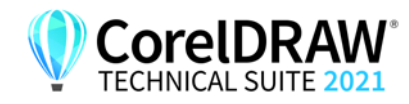

Im folgenden Beispiel hat sich der Administrator mit Zugangsdaten für das Konto (E-Mail-Adresse und Kennwort) angemeldet, es gibt keine UI für die Einrichtung, die Eigenschaften für Seriennummer und PROFILEID wurden angegeben (weitere Informationen zur Eigenschaft PROFILEID finden Sie unter ["PROFILEID" auf Seite 21\)](#page-21-1), automatische Produktaktualisierungen und Zugriff auf internetbasierte Funktionen sind aktiviert. Der Pfad zum Serverabbild ist festgelegt, und alle Fehler werden in der angegebenen Protokolldatei aufgezeichnet:

*\\mountedISOpath\Setup.exe /a /qn* **SERIALNUMBER=<SerialNumber> PROFILEID=<ProfileIDDigit> ALLOW\_PRODUCTUPDATES=1 ALLOW\_INTERNETFEATURES=1 TARGETDIR=<PathToAdminImage> /L "C:\Logs\My\_Log.txt"**

Im folgenden Beispiel hat sich der Administrator nicht mit Zugangsdaten für das Konto (E-Mail-Adresse und Kennwort) angemeldet, es gibt keine UI für die Einrichtung, die Seriennummer wurde angegeben, automatische Produktaktualisierungen und Zugriff auf internetbasierte Funktionen sind deaktiviert. Der Pfad zum Serverabbild ist festgelegt, und alle Fehler werden in der angegebenen Protokolldatei aufgezeichnet:

```
\\mountedISOpath\Setup.exe /a /qn
SERIALNUMBER=<SerialNumber> 
ALLOW_PRODUCTUPDATES=2 
ALLOW_INTERNETFEATURES=0 
TARGETDIR=<PathToAdminImage> /L 
"C:\Logs\My_Log.txt"
```
## <span id="page-12-0"></span>**Serverabbild fertigstellen**

In diesem Abschnitt werden die empfohlenen Schritte beschrieben, die vor der Bereitstellung über das Serverabbild ausgeführt werden müssen.

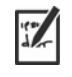

Optional können Sie das Abbild wie folgt fertigstellen:

- Registrierungseinstellungen anpassen, die Sie bereitstellen möchten (siehe [Seite 47\)](#page-47-0)
- Einrichtungsdateigruppe anpassen (siehe [Seite 51](#page-51-0))

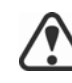

Zur Vermeidung einer doppelten Bereitstellung der Software sollten Sie nach Softwareaktualisierungen suchen und diese bei Bedarf auf das Abbild anwenden. Weitere Informationen finden Sie auf [Seite 31.](#page-31-0)

**Abbild testen** Sie sollten Ihr fertiges Abbild mit einer kleinen Untergruppe von Workstations testen, bevor Sie es für Ihr gesamtes Unternehmen bereitstellen.

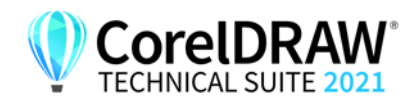

**Abbild verschieben** Zur Änderung des Speicherorts eines Serverabbilds nach der Erstellung können Sie das Abbild an den neuen Speicherort kopieren. Nach Bereitstellung der Software auf den Workstations kann das Abbild jedoch nicht mehr verschoben werden.

# <span id="page-13-1"></span>**Angepasstes Abbild erstellen**

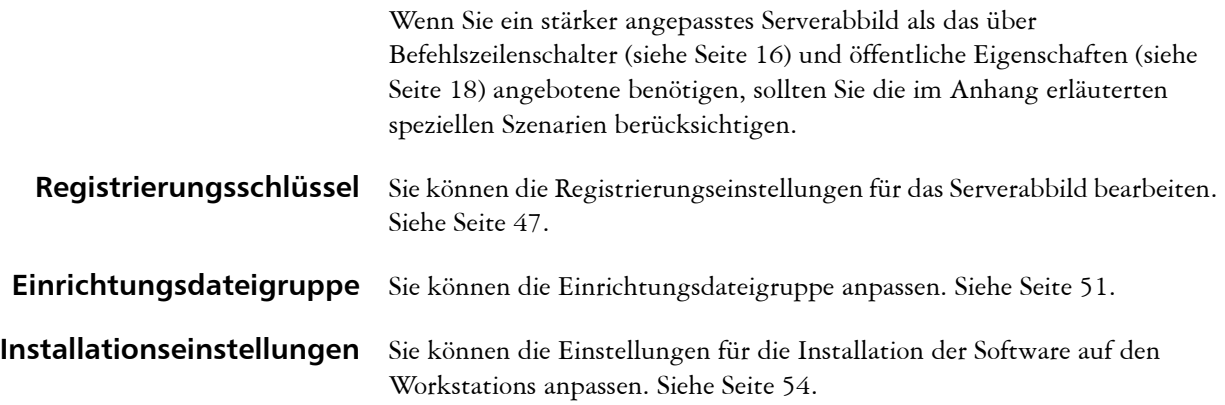

# <span id="page-13-2"></span><span id="page-13-0"></span>**Mehrere Abbilder erstellen**

Wenn für Ihre Workstations unterschiedliche Konfigurationen der Software erforderlich sind, können Sie für jeden Installationstyp ein Serverabbild erstellen. **Produktaktualisierungen** Wenn eine Produktaktualisierung verfügbar ist, müssen Sie sie auf jedes Serverabbild anwenden. Weitere Informationen zum Patchen von Abbildern finden Sie auf [Seite 32](#page-32-0).

**Namenskonvention** Verwenden Sie eine Namenskonvention, mit der Sie die Serverabbilder leicht voneinander unterscheiden können.

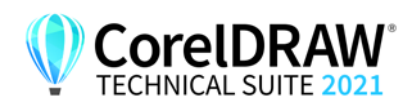

# <span id="page-14-5"></span><span id="page-14-0"></span>**Stufe 3: Die Software installieren**

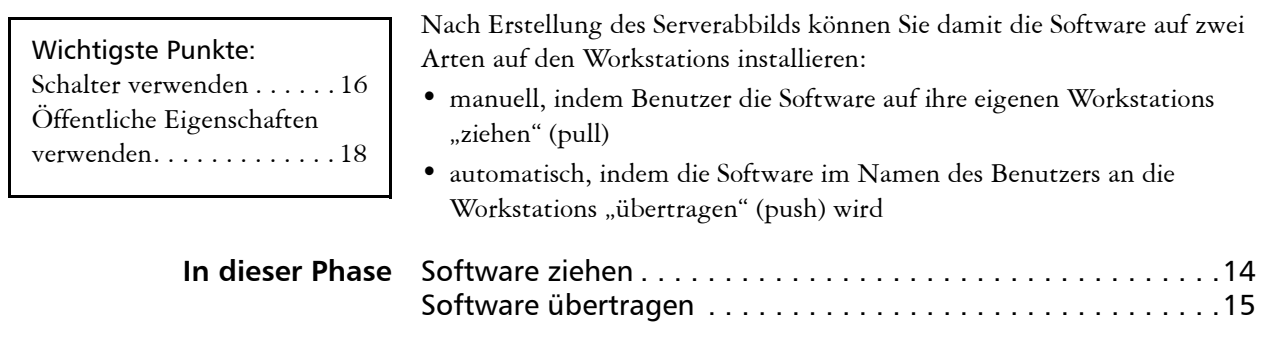

# <span id="page-14-4"></span><span id="page-14-1"></span>**Software ziehen**

Wenn Benutzer sowohl auf den Server zugreifen können als auch über Administratorberechtigungen für ihre Workstations verfügen, können sie die Software selbst installieren (oder "ziehen", engl.: pull). Dazu wird die Einrichtung über das Serverabbild ausgeführt.

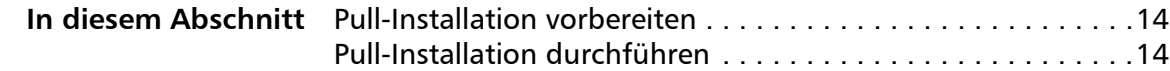

## <span id="page-14-2"></span>**Pull-Installation vorbereiten**

Um sicherzustellen, dass der Pull-Installationsvorgang so reibungslos wie möglich verläuft, nehmen Sie sich Zeit für die Vorbereitung.

- **Anforderungen** Stellen Sie sicher, dass jede Workstation die Mindestanforderungen für die Software erfüllt (siehe ["Workstation-Anforderungen" auf Seite 4\)](#page-4-0).
	- Vergewissern Sie sich, dass jeder Workstation-Benutzer nur über Lesezugriff auf das Serverabbild und über Administratorzugriff auf die Workstation verfügt (siehe auch ["Workstation einrichten" auf Seite 6](#page-6-2)).
	- **Empfehlung** Ordnen Sie die Workstations dem Serverabbild zu, und stellen Sie die Workstations so ein, dass sie sich beim Start an diesem Serverstandort anmelden. Dadurch wird sichergestellt, dass Benutzer immer mit dem Serverabbild verbunden sind.

## <span id="page-14-3"></span>**Pull-Installation durchführen**

Benutzer ziehen die Software auf ihre Workstations, indem sie die Einrichtung über das Serverabbild ausführen.

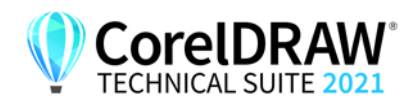

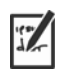

Der für die Einrichtung erforderliche Grad der Benutzerinteraktion hängt davon ab, wie Sie das Serverabbild und den Bereitstellungsprozess angepasst haben.

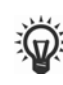

Wenn Sie die Benutzeranpassung einschränken möchten, können Sie mehrere Serverabbilder anbieten – eines pro Satz von Installationsoptionen. Weitere Informationen finden Sie auf [Seite 14](#page-14-0).

## **So ziehen Sie die Software auf eine Workstation**

- **1** Navigieren Sie zum Speicherort des Serverabbilds, und klicken Sie doppelt auf **Setup.exe**.
- **2** Führen Sie die Installation unter Angabe der gewünschten Optionen durch, indem Sie die Anweisungen auf dem Bildschirm befolgen.

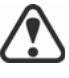

Begrenzen Sie den Installationspfad zur Vermeidung von Installationsproblemen auf 8950 Zeichen.

# <span id="page-15-1"></span><span id="page-15-0"></span>**Software übertragen**

Zur Übertragung der Software vom Serverabbild auf die Workstations müssen Sie eine Befehlszeile schreiben, die Folgendes enthält:

- Dateiname der Einrichtung, die Sie verwenden möchten
- alle Schalter zur Steuerung der Ausführung der Einrichtung
- alle gewünschten öffentlichen Eigenschaften zum Festlegen der Installationseinstellungen

Beispiel: **Setup.exe /q**

Mit dieser Befehlszeile können Sie die Software auf den Workstations installieren, indem Sie eine beliebige unterstützte Push-Methode verwenden.

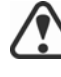

Wenn ein Serverabbild an Workstations übertragen wird, muss die Einrichtung mit Administratorberechtigungen ausgeführt werden.

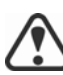

Wenn die Einstellung **Sicherheitsstufe für diese Zone** in Microsoft Internet Explorer auf **Hoch** eingestellt ist, wird in den Installationsdialogfeldern von CorelDRAW Technical Suite 2021 kein Text

angezeigt. Sie können diese Einstellung in Microsoft Internet Explorer so ändern, dass Text angezeigt wird, indem Sie die folgenden Schritte ausführen.

## **So ändern Sie die Sicherheitseinstellungen in Internet Explorer**

- **1** Klicken Sie auf **Extras Internetoptionen**.
- **2** Klicken Sie auf die Registerkarte **Sicherheit**.

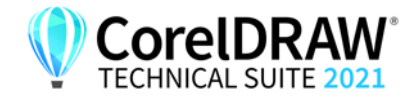

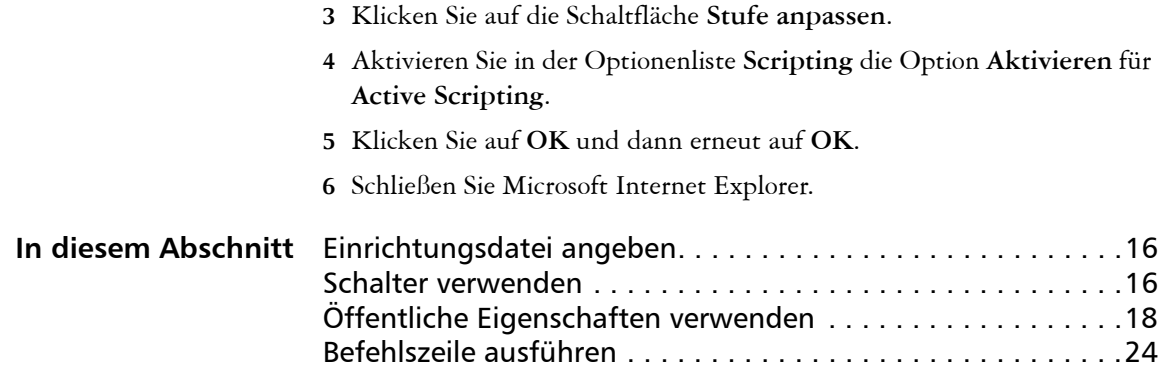

## <span id="page-16-2"></span>**Einrichtungsdatei angeben**

Das wichtigste Element, das Sie in der Befehlszeile angeben müssen, ist die ausführbare Datei für die Einrichtung: die Datei **Setup.exe** auf dem Serverabbild, das Sie verwenden möchten:

#### *\\server\path***\x64\Setup.exe**

• *\\server\path***\x64\Setup.exe** – zur Übertragung der 64-Bit-Version der Software auf 64-Bit-Betriebssysteme

Wenn Ihr Pfad Leerzeichen enthält, müssen Sie Anführungszeichen darum herum setzen:

#### **"***\\Server\Pfad mit Leerzeichen***\Setup.exe"**

## <span id="page-16-3"></span><span id="page-16-1"></span>**Schalter verwenden**

Durch die Verwendung von Schaltern in der Befehlszeile können Sie den Einrichtungsvorgang steuern. In diesem Abschnitt werden die Schalter aufgeführt, die bei der Installation der Software am häufigsten verwendet werden.

Allgemeine Informationen zu Schaltern sowie Details zur Schaltersyntax finden Sie unter "Switches" (Schalter) im *[Corel Einführung in die Netzwerkbereitstellung](http://www.corel.com/akdlm/6763/downloads/Documentation/DeploymentGuides/corel-beginners-guide-to-network-deployment.pdf)*.

Eine Liste aller Befehlszeilenschalter für Microsoft Windows Installer finden Sie auf der Website von Microsoft.

## <span id="page-16-4"></span>**/L Ereignisprotokollierung**

Verwenden Sie **/L**, um Installationsereignisse zu protokollieren.

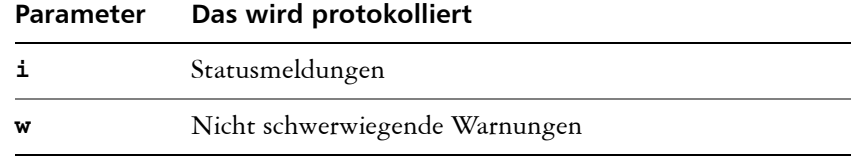

<span id="page-16-0"></span>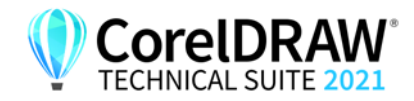

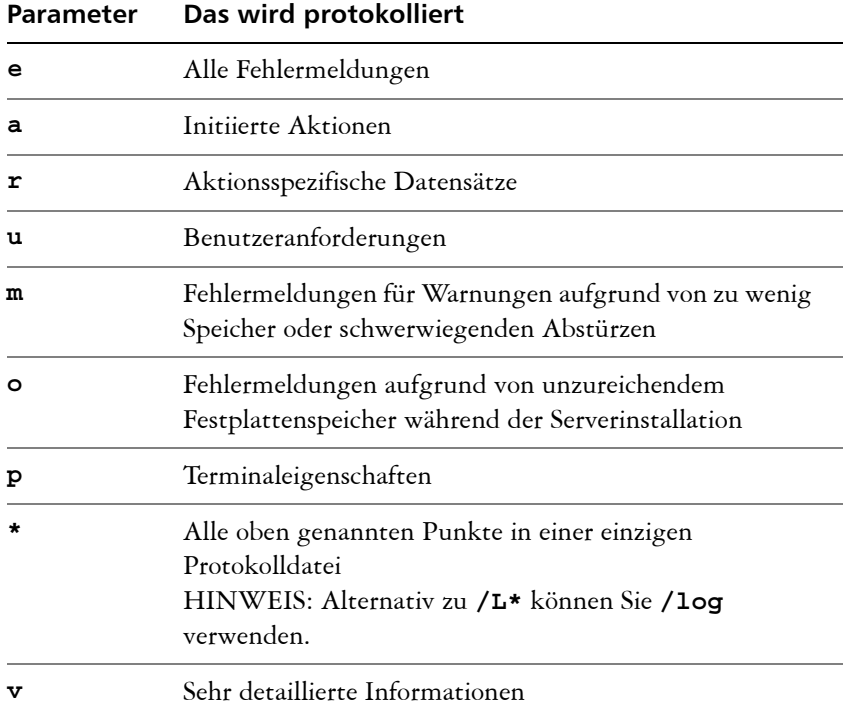

Die Standardparameter für **/L** sind **iwearmo**.

Wenn Sie einen Pfad für die Protokolldatei angeben möchten, verwenden Sie die folgende Syntax:

#### **/L "C:\Logs\My\_Log.txt"**

Wenn Sie weder Pfad noch Dateinamen angeben, wird die Protokolldatei im temporären Ordner des aktuellen Benutzers (**Temp**) erstellt.

Im folgenden Beispiel wird der Schalter **/L** (mit Standardparametern) verwendet, um Installationsereignisse in der angegebenen Datei zu protokollieren:

#### <span id="page-17-1"></span>*\\Server\Pfad***\Setup.exe /L "C:\Logs\My\_Log.txt"**

## <span id="page-17-0"></span>**/q Eingeschränkte UI bei der Einrichtung**

Verwenden Sie **/q**, um die UI für die Einrichtung während der Installation einzuschränken.

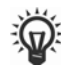

 $\mathbb{Z}$ 

Mit **/q** können Sie verhindern, dass Benutzer ihre eigenen Registrierungsdaten eingeben, um bestimmte Installationsoptionen durchzusetzen oder sogar automatische Installationen durchzuführen (bei deren Einrichtung überhaupt keine UI sichtbar ist).

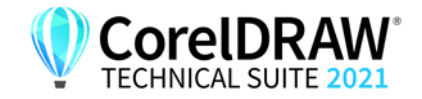

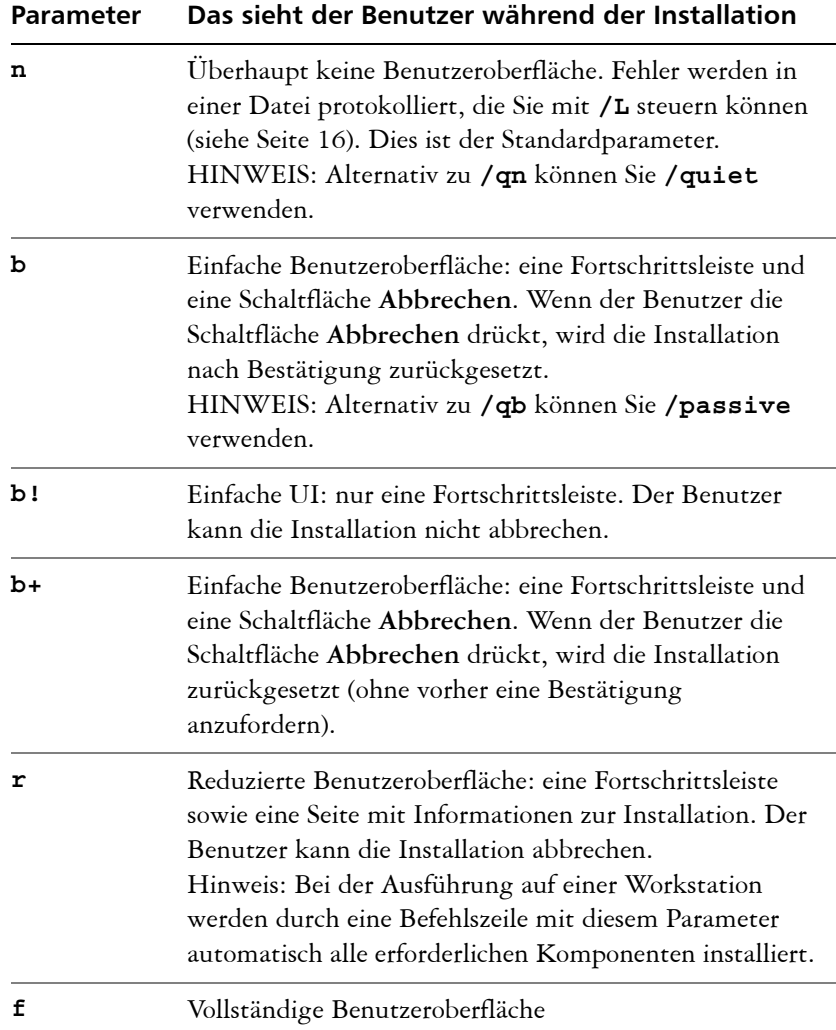

Der Standardparameter für **/q** ist **n**.

Im folgenden Beispiel wird die gesamte Einrichtungs-UI unterdrückt, und alle Fehler werden in der angegebenen Protokolldatei aufgezeichnet:

```
\\Server\Pfad\Setup.exe /q /L "C:\Logs\My_Log.txt"
```
## **/? Hilfe**

Mit dem Schalter **/?** (bzw. **/help**) wird die Hilfe zur Einrichtung angezeigt.

## <span id="page-18-1"></span><span id="page-18-0"></span>**Öffentliche Eigenschaften verwenden**

Durch die Verwendung öffentlicher Eigenschaften in der Befehlszeile können Sie Installationseinstellungen festlegen. Dieser Abschnitt enthält die bei der Softwareinstallation am häufigsten verwendeten Eigenschaften in alphabetischer Reihenfolge.

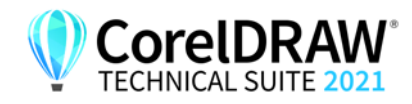

Allgemeine Informationen zu öffentlichen Eigenschaften sowie Details zur Eigenschaftssyntax finden Sie im

*Corel Einführung in die Netzwerkbereitstellung* .

Eine Liste aller Befehlszeileneigenschaften für Microsoft Windows Installer finden Sie auf der Website von Microsoft.

## **ADDLOCAL Bestimmte Komponenten installieren**

Weitere Informationen zu diesem Szenario finden Sie in den folgenden Themen im Anhang:

- "Bereitstellung eines benutzerdefinierten Satzes von Funktionen" auf [Seite 37](#page-37-1)
- • ["Bestimmte Sprachen bereitstellen" auf Seite 39](#page-39-0)

#### <span id="page-19-0"></span>**ALLOW\_CORPORATECLOUD FEATURES Einstellungen der Funktionen für die Zusammenarbeit festlegen**

Die Eigenschaft ALLOW\_CORPORATECLOUDFEATURES erlaubt es den Nutzern, sich beim Andockfenster **Kommentare** anzumelden, damit sie an Dateien zusammenarbeiten können, auch wenn die Internet-Funktionen deaktiviert sind (**ALLOW\_INTERNETFEATURES=0**). Die Nutzer können dann beispielsweise Kommentare in Dateien einfügen, die Dateien zur Überprüfung in die Corel-Cloud hochladen und anschließend die in CorelDRAW.app überprüften Dateien aus der Cloud öffnen. Die Benutzer können sich auch über das Andockfenster **Assets** bei der Cloud anmelden, um Cloud-Assets anzuzeigen und zu verknüpfen.

Sie können den Zugriff auf Funktionen für die Zusammenarbeit über die folgende Eigenschaft zulassen:

#### **ALLOW\_CORPORATECLOUDFEATURES=1**

Ist diese Eigenschaft nicht angegeben, sind die Funktionen für die Zusammenarbeit aktiviert und die Nutzer können unter Verwendung von CorelDRAW.app, der Corel-Cloud und dem Andockfenster **Kommentare** an Dateien zusammenarbeiten.

Sie können den Zugriff auf Funktionen für die Zusammenarbeit und die Cloud über die folgende Eigenschaft einschränken:

#### **ALLOW\_CORPORATECLOUDFEATURES=0**

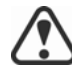

Die Funktionen für die Zusammenarbeit können nach der Installation nicht aktiviert oder deaktiviert werden.

Wenn die Funktionen für die Zusammenarbeit aktiviert sind, können Sie den Nutzern unter Verwendung der Eigenschaft CDAENTERPRISEACCESS Zugriff auf CorelDRAW.app Enterprise gewähren. Weitere Informationen finden Sie unter "CDAENTERPRISEACCESS" auf Seite 20.

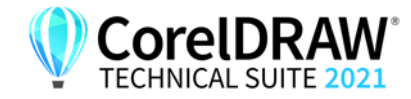

## <span id="page-20-2"></span>**ALLOW\_INTERNETFEATURES Einstellungen für internetbasierte Funktionen festlegen**

Sie können die internetbasierten Funktionen deaktivieren, indem Sie die folgende Eigenschaft verwenden:

#### **ALLOW\_INTERNETFEATURES=0**

Sie können den Zugriff auf internetbasierte Funktionen über die folgende Eigenschaft zulassen:

**ALLOW\_INTERNETFEATURES=1**

## <span id="page-20-3"></span><span id="page-20-0"></span>**ALLOW\_PRODUCTUPDATES Einstellungen für Produktaktualisierungen festlegen**

Sie können nach Aktualisierungen suchen und Benutzer mit der folgenden Eigenschaft auswählen lassen, wann die Installation erfolgen soll:

#### **ALLOW\_PRODUCTUPDATES=0**

Sie können das Produkt automatisch aktualisieren (und produktinterne Mitteilungen zulassen), indem Sie die folgende Eigenschaft verwenden:

#### **ALLOW\_PRODUCTUPDATES=1**

Sie können automatische Aktualisierungen (und produktinterne Nachrichten) deaktivieren, indem Sie die folgende Eigenschaft verwenden:

#### **ALLOW\_PRODUCTUPDATES=2**

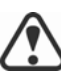

Es gibt Standardeinstellungen für Produktaktualisierungen, die davon abhängen, ob sich der Administrator mit Zugangsdaten anmeldet.

- Wenn sich der Administrator nicht anmeldet, ist **ALLOW\_PRODUCTUPDATES=2** der Standardwert und kann später nicht geändert werden.
- Wenn der Administrator vor dem Erstellen des einfachen Serverabbilds Zugangsdaten eingibt oder eine PROFILEID in der Befehlszeile angibt, ist **ALLOW\_PRODUCTUPDATES=1** der Standardwert, kann jedoch später geändert werden.

## <span id="page-20-1"></span>**CDAENTERPRISEACCESS Unter Windows Zugriff auf CorelDRAW.app Enterprise gewähren**

Mithilfe der Eigenschaft **CDAENTERPRISEACCESS** können Sie den Benutzern Zugriff auf CorelDRAW.app Enterprise gewähren und es ihnen ermöglichen, sich mit ihrem eigenen Microsoft 365- oder G Suite-Firmenkonto bei der Cloud anzumelden.

#### **CDAENTERPRISEACCESS=1**

Verwenden Sie folgende Eigenschaft, um den Zugriff auf CorelDRAW.app Enterprise zu beschränken:

#### **CDAENTERPRISEACCESS=0**

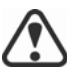

Der Standardwert der Eigenschaft **CDAENTERPRISEACCESS** ist 0, damit der Zugriff auf CorelDRAW.app Enterprise beschränkt ist.

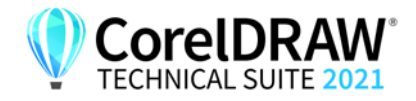

Der Wert von **CDAENTERPRISEACCESS** kann auch in **Persist.xml** geändert werden.

Sie können die Eigenschaft **CDAENTERPRISEACCESS** auch festlegen, wenn Sie das Serverabbild erstellen.

## <span id="page-21-2"></span>**DESKTOPSHORTCUTS Einstellungen für Desktop-Verknüpfungen festlegen**

Sie können die Installation von Desktop-Verknüpfungen verhindern, indem Sie die folgende Eigenschaft verwenden:

#### **DESKTOPSHORTCUTS=0**

Sie können die Installation von Desktopverknüpfungen zulassen, indem Sie die folgende Eigenschaft verwenden:

#### **DESKTOPSHORTCUTS=1**

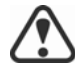

Wenn nichts angegeben wird, ist **DESKTOPSHORTCUTS=1** der Standardwert.

## **EXCLUDE\_VSTA Installation von Microsoft Visual Studio Tools for Applications (VSTA) deaktivieren**

Sie können die Installation von VSTA deaktivieren, indem Sie die folgende Eigenschaft verwenden:

#### **EXCLUDE\_VSTA=1**

## <span id="page-21-3"></span>**INSTALLDIR Installationspfad anpassen**

Verwenden Sie bei der Bereitstellung über das Serverabbild die folgende öffentliche Eigenschaft, um den Installationspfad der Software auf der Workstation anzupassen:

#### **INSTALLDIR="***Pfad***"**

Diese Eigenschaft kann nur während einer Workstation-Installation verwendet werden.

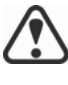

<span id="page-21-0"></span>Die besten Ergebnisse erzielen Sie, wenn Sie den Pfad nicht mit einem umgekehrten Schrägstrich (**\**) beenden.

## <span id="page-21-4"></span><span id="page-21-1"></span>**PROFILEID Workstations nach der Bereitstellung mit /s von offline in online umwandeln**

Die Eigenschaft **PROFILEID** dient zur Übertragung von Kontoanmeldedaten auf die Workstations und zur Anmeldung aller Benutzer beim Konto. Mit dieser Eigenschaft können Benutzer internetbasierte Funktionen wie Videos, QR-Codes und die Online-Hilfe sowie Updates verwenden, ohne die E-Mail-Adresse und das Kennwort für das Konto bei Corel.com zu kennen. Benutzer müssen online sein, um auf internetbasierte Funktionen und automatische Aktualisierungen zugreifen zu können.

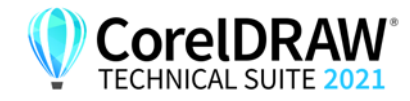

Wenn der Administrator die Bereitstellung über das Serverabbild vorgenommen hat, ohne sich anzumelden, können Workstations die Software nur offline verwenden. Nach der Bereitstellung können Administratoren Workstations Online-Berechtigungen wie den Zugriff auf Internetfunktionen über den Schalter und die Eigenschaft "**/s PROFILEID** =" erteilen.

Der Wert **PROFILEID** ist eine Kombination aus Buchstaben und Zahlen. Um darauf zuzugreifen, rufen Sie die Seite **Ihr Konto** auf corel.com auf und klicken dann im Abschnitt **Ihre Produkte** auf [Produktstatus](https://account.corel.com/accounts/user/accountSubscriptions) (**Support > Ihr Konto > Produktstatus**). Die **Profil-ID** befindet sich in der linken unteren Ecke der Seite.

Im Folgenden ist ein Beispiel für die Umwandlung einer Offline-Workstation in eine Online-Workstation aufgeführt. Sie können nicht mehrere Workstations gleichzeitig umwandeln. Jede Workstation muss einzeln umgewandelt werden.

```
Beispiel: Setup.exe /s 
PROFILEID=E9BBBZC091F861590331B12D63CA923
```
Mit der Befehlszeile **/s** wird ein Schlüssel im folgenden Hive-Verzeichnis erzeugt:

```
HKEY_USERS\.DEFAULT\Software\Corel\Corel 
DESIGNER\23.0\IPM_CDTS\PremiumFeatures
```

```
ProfileGuid=4797935F031C2DD2E0530D02140A2BE4
```
Die Eigenschaft **ALLOW\_INTERNETFEATURES** wird im folgenden Hive-Verzeichnis von **0** in **1** geändert:

**[HKEY\_LOCAL\_MACHINE\SOFTWARE\Corel\Corel DESIGNER\23.0]**

Außerdem wird die Eigenschaft **WELCOMESCREENONLINE** im folgenden Hive-Verzeichnis in **on** geändert:

#### **[HKEY\_LOCAL\_MACHINE\SOFTWARE\Corel\Corel DESIGNER\23.0]**

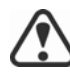

Die Eigenschaft **PROFILEID** kann nicht mit anderen Eigenschaften kombiniert werden.

Diese Eigenschaft kann verwendet werden, um Offline-Workstations nach der Bereitstellung in Online-Workstations umzuwandeln, aber nicht umgekehrt.

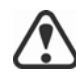

Bearbeiten Sie den Schlüssel nicht manuell. Verwenden Sie den Befehl **/s** zur korrekten Änderung des Schlüssels.

Diese Eigenschaft ist nicht erforderlich, wenn Sie beim Erstellen des Serverabbilds die E-Mail-Adresse und das Kennwort eingegeben haben.

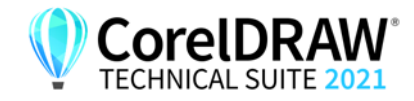

## <span id="page-23-1"></span>**REBOOT Neustarts abwickeln**

Die Eigenschaft **REBOOT** wird mit einem der folgenden Werte verwendet, um anzugeben, wie der Installationsprozess alle erforderlichen Neustarts abwickelt.

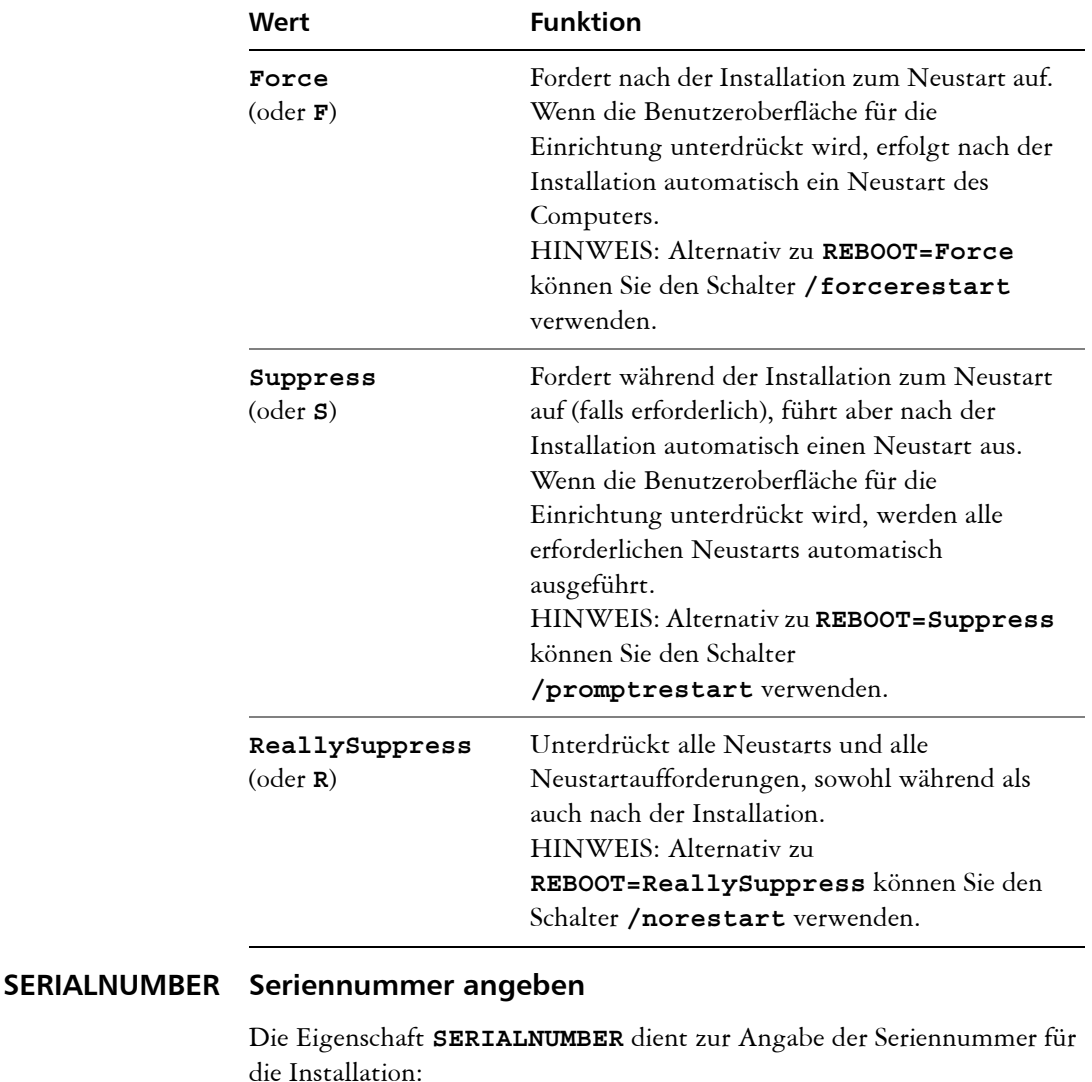

**SERIALNUMBER=<Seriennummer>** 

## <span id="page-23-0"></span>**TARGETDIR Speicherort des Serverabbilds angeben**

Mit der Eigenschaft **TARGETDIR** wird der gewünschte Speicherort des Serverabbilds angegeben.

#### **TARGETDIR=<PfadZumAdminAbbild>**

Diese Eigenschaft kann nur bei Installationen eines Serverabbilds verwendet werden.

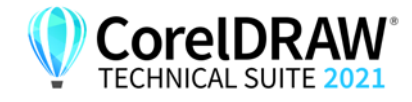

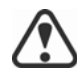

Die besten Ergebnisse erzielen Sie, wenn Sie den Pfad nicht mit einem umgekehrten Schrägstrich (**\**) beenden.

<span id="page-24-2"></span>Benutzernamen dürfen nicht mehr als 60 Zeichen enthalten.

## **WELCOMESCREENONLINE Begrüßungsbildschirm im Offline- oder Onlinemodus festlegen**

Mit dieser Eigenschaft können Sie den Begrüßungsbildschirm im Offlineoder Onlinemodus festlegen. Wenn sich der Begrüßungsbildschirm im Offlinemodus befindet, können Benutzer keine Artikel herunterladen und kaufen. Verwenden Sie die folgende Syntax, um den Begrüßungsbildschirm im Offlinemodus festzulegen:

#### **WELCOMESCREENONLINE=off**

Wenn **WELCOMESCREENONLINE** nicht auf **off** gesetzt ist bzw. wenn ein beliebiger anderer Wert als **off** eingestellt ist, befindet sich der Begrüßungsbildschirm im Onlinemodus. Benutzer können Artikel herunterladen und kaufen.

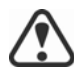

Wenn sich der Administrator nicht anmeldet und die Software offline bereitstellt, ist diese Eigenschaft für Workstation-Installationen irrelevant. **WELCOMESCREENONLINE** wird automatisch auf **off** gesetzt.

Wenn die Verwendung internetbasierter Funktionen (**ALLOW\_INTERNETFEATURES=1)** erlaubt ist, wird **WELCOMESCREENONLINE** auf **on** gesetzt. Wenn die Verwendung internetbasierter Funktionen (**ALLOW\_INTERNETFEATURES=0)** nicht erlaubt ist, wird **WELCOMESCREENONLINE** auf **off** gesetzt.

Sie können den Wert von **WELCOMESCREENONLINE** in der Datei **persist.xml** ändern; diese befindet sich im Stammverzeichnis des Serverabbilds. Weitere Informationen zur benutzerdefinierten Anpassung der Installationseinstellungen finden Sie unter "Benutzerdefinierte [Installationseinstellungen bereitstellen" auf Seite 54.](#page-54-0)

## <span id="page-24-1"></span><span id="page-24-0"></span>**Befehlszeile ausführen**

Mit der Befehlszeile können Sie die Software über eine der folgenden Optionen auf die Workstations übertragen:

- **eine Batch-Datei** Details dazu finden Sie auf der Website von Microsoft.
- **ein GPO** Details dazu finden Sie im SDK für Gruppenrichtlinien.
- **Push-Technologie von Drittanbietern** Details dazu finden Sie in der Dokumentation des Herstellers.

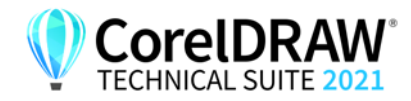

Die Verwendung einer Push-Technologie von Drittanbietern ist für viele Administratoren die bevorzugte Push-Methode. Dieser Abschnitt enthält allgemeine Richtlinien zur Verwendung einiger solcher Technologien. Für weitere Einzelheiten zur Verwendung einer solchen Technologie verweisen wir Sie auf die Dokumentation des Herstellers.

<span id="page-25-0"></span>**SCCM** Zum Zeitpunkt der Erstellung dieses Dokuments hat Corel die Unterstützung für Microsoft System Center Configuration Manager (SCCM) nur in Bezug auf Microsoft SMS-Komponenten (Systems Management Server) bestätigt.

> Ausführliche Informationen zur Verwendung von SCCM finden Sie auf der Website von Microsoft.

<span id="page-25-1"></span>**SMS** Für die Bereitstellung "pro System" auf Workstations mittels Paketdefinitionsdateien (oder "Paketen") unterstützt CorelDRAW Technical Suite 2021 die Verwendung von Microsoft Systems Management Server (SMS).

Sie können ein Paket von Grund auf neu erstellen – oder aus den vorhandenen SMS-Dateien erzeugen, die in CorelDRAW Technical Suite 2021 (im Ordner **Administrator** auf dem Installationsdatenträger oder dem Serverabbild) enthalten sind.

Vollständige Informationen zur Verwendung von SMS-Dateien finden Sie in Ihrem Resource Kit für Microsoft Systems Management Server.

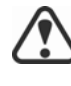

Die auf der Website von Microsoft veröffentlichten Empfehlungen wurden nicht mit CorelDRAW Technical Suite 2021 getestet und müssen daher nach Ihrem Ermessen verwendet werden.

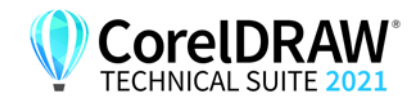

# **Produktberechtigungen verwenden**

Um Produktberechtigungen wie z. B. automatische Aktualisierungen nach der Bereitstellung nutzen zu können, müssen Workstations beim ersten Start der Anwendungen über einen Internetzugang verfügen. Benutzer können dann offline arbeiten, erhalten aber keinen Zugriff auf internetbasierte Funktionen.

Die Benutzer werden automatisch bei dem Konto bei corel.com angemeldet, das mit Ihrem Volume-Lizenzkauf verknüpft ist, vorausgesetzt, Sie haben bei der Erstellung des Serverabbilds Ihre Zugangsdaten (E-Mail-Adresse und Kennwort) für corel.com angegeben. Dadurch wird sichergestellt, dass sie ihre Produktberechtigungen nutzen können.

Sie können bestimmte Workstations von der Seite [Mein Konto](https://account.corel.com/accounts/user/accountSubscriptions) auf corel.com entfernen. Um sich bei Workstations anzumelden, die Sie zuvor abgemeldet haben, müssen Sie die Zugangsdaten für das Konto angeben. Alternativ können Sie den Befehl **setup.exe /s** mit **PROFILEID** erneut ausführen, um die Anmeldung der abgemeldeten Workstations wiederherzustellen. Weitere Informationen finden Sie unter "PROFILEID" [auf Seite 21.](#page-21-1)

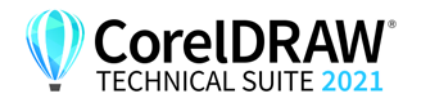

# <span id="page-27-3"></span><span id="page-27-0"></span>**Stufe 4: Installationen warten**

Ein wichtiger Teil der Verwaltung eines Netzwerks besteht in der Wartung der auf den Workstations installierten Software.

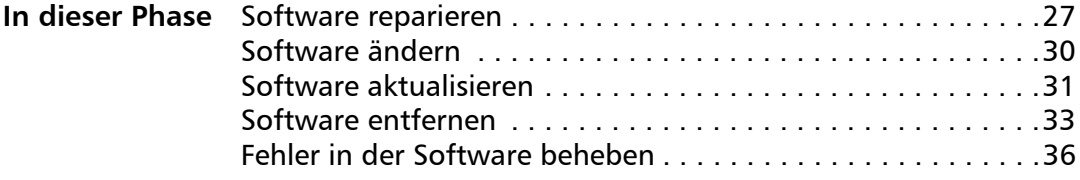

# <span id="page-27-2"></span><span id="page-27-1"></span>**Software reparieren**

Durch die Reparatur der Software können Sie fehlende (oder beschädigte) Komponenten installieren (oder erneut installieren). Sie können eine einzelne Installation der Software reparieren, indem Sie die Windows-Systemsteuerung auf dieser Workstation verwenden, oder Sie können mehrere Workstation-Installationen über eine Befehlszeile reparieren.

## **Einzelne Installation reparieren**

Sie können die Windows-Systemsteuerung verwenden, um eine einzelne Installation zu reparieren.

## **So reparieren Sie eine Installation mit der Windows-Systemsteuerung**

- **1** Zeigen Sie in der Windows-Systemsteuerung die Liste der derzeit installierten Programme an, und wählen Sie das Programm aus der Liste aus.
- **2** Klicken Sie auf **Deinstallieren/Ändern**.
- **3** Aktivieren Sie die Option **Reparieren**, und klicken Sie dann auf **Reparieren**.
- **4** Befolgen Sie die Anweisungen auf dem Bildschirm.

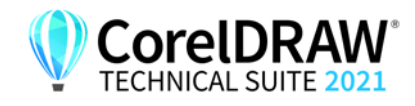

## **Mehrere Installationen reparieren**

Sie können eine Befehlszeile verwenden, um mehrere Installationen gleichzeitig zu reparieren.

## **/f Einfache Reparatur**

Verwenden Sie den Schalter **/f** mit der Datei **Setup.exe** auf dem Serverabbild:

#### *\\Server\Pfad***\Setup.exe /f**

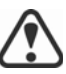

Sie können den Schalter **/f** nicht mit öffentlichen Eigenschaften verwenden. Für eine bessere Kontrolle über den Reparaturprozess verwenden Sie die Eigenschaften **REINSTALL** und **REINSTALLMODE** anstelle von **/f**.

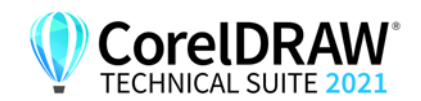

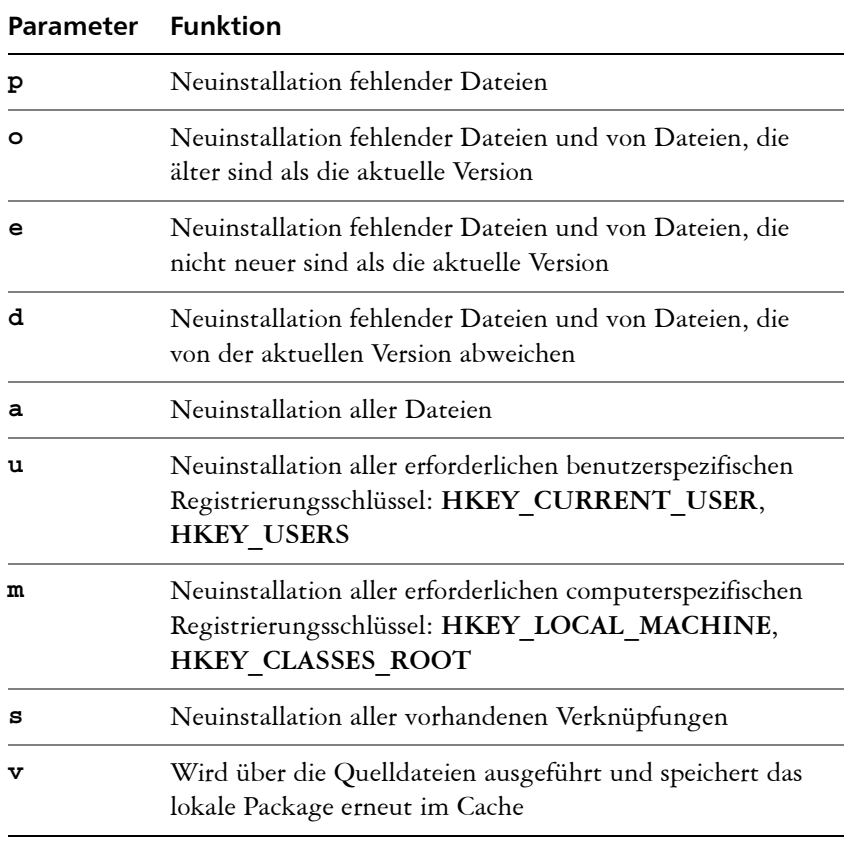

Der Schalter **/f** hat die folgenden Parameter.

Die Standardparameter für **/f** sind **oums**.

<span id="page-29-0"></span>**REINSTALL und REINSTALLMODE**

## **Erweiterte Reparatur**

Für eine bessere Kontrolle über die Reparatur der Software verwenden Sie die öffentlichen Eigenschaften **REINSTALL** und **REINSTALLMODE** zusammen.

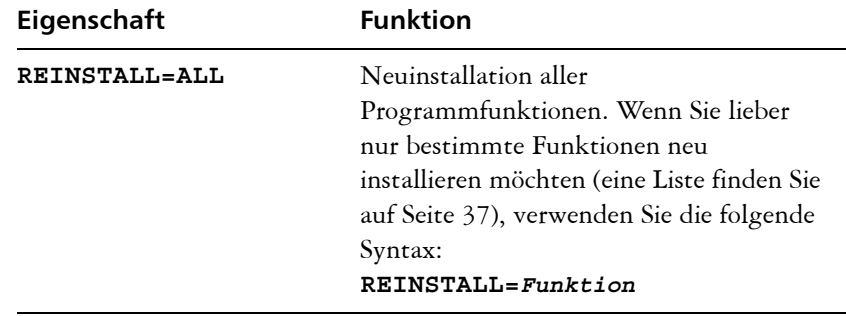

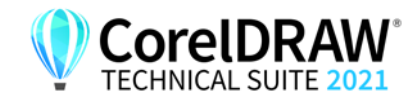

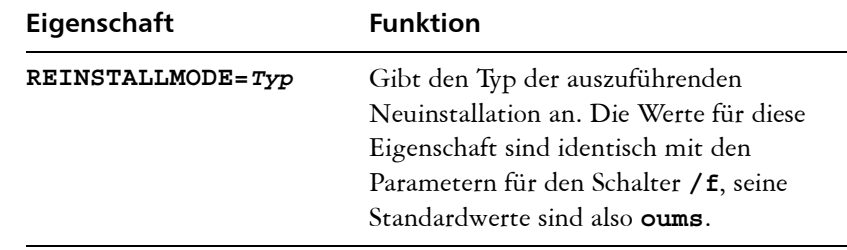

# <span id="page-30-1"></span><span id="page-30-0"></span>**Software ändern**

Durch Ändern der Software können Sie anpassen, welche Programmfunktionen installiert sein sollen. Sie können eine einzelne Installation der Software über die Windows-Systemsteuerung auf dieser Workstation ändern oder mehrere Workstation-Installationen über eine Befehlszeile ändern.

## **Einzelne Installation ändern**

Sie können die Windows-Systemsteuerung verwenden, um eine einzelne Installation zu ändern.

## **So ändern Sie eine Installation über die Windows-Systemsteuerung**

- **1** Zeigen Sie in der Windows-Systemsteuerung die Liste der derzeit installierten Programme an, und wählen Sie das Programm aus der Liste aus.
- **2** Klicken Sie auf **Deinstallieren/Ändern**.
- **3** Aktivieren Sie die Option **Ändern**, und klicken Sie dann auf **Weiter**.
- **4** Folgen Sie den Anweisungen auf dem Bildschirm.

## **Mehrere Installationen ändern**

Sie können eine Befehlszeile verwenden, um mehrere Installationen gleichzeitig zu ändern.

## **ADDLOCAL Funktionen hinzufügen**

Sie können die öffentliche Eigenschaft **ADDLOCAL** verwenden, um Programmfunktionen hinzuzufügen:

#### **ADDLOCAL=***Funktion*

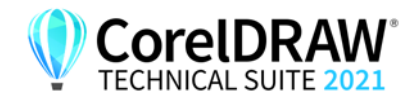

Verwenden Sie für mehr als eine Funktion eine durch Komma getrennte Liste ohne Leerzeichen zwischen Komma und Funktionsbezeichnung:

#### **ADDLOCAL=***Funktion1,Funktion2*

Eine Liste der verfügbaren Funktionen finden Sie auf [Seite 37](#page-37-1).

## **REMOVE Funktionen entfernen**

Sie können die öffentliche Eigenschaft **REMOVE** verwenden, um Programmfunktionen zu entfernen:

#### **REMOVE=***Funktion*

Verwenden Sie für mehr als eine Funktion eine durch Komma getrennte Liste ohne Leerzeichen zwischen Komma und Funktionsbezeichnung:

#### **REMOVE=***Funktion1,Funktion2*

Eine Liste der verfügbaren Funktionen finden Sie auf [Seite 37](#page-37-1).

Wenn Sie fast alle Funktionen hinzufügen und nur einige Funktionen entfernen möchten, können Sie die öffentliche Eigenschaft **ADDLOCAL** in Verbindung mit der öffentlichen Eigenschaft **REMOVE** verwenden. Weitere Informationen finden Sie unter "Bereitstellung eines [benutzerdefinierten Satzes von Funktionen" auf Seite 37.](#page-37-1)

Auch Anwendungssprachen werden als Funktionen betrachtet. Sie können die öffentlichen Eigenschaften **ADDLOCAL** und **REMOVE** zum Hinzufügen und Entfernen von Anwendungssprachen verwenden. Weitere Informationen finden Sie unter "Bestimmte Sprachen bereitstellen" auf [Seite 39](#page-39-0).

# <span id="page-31-1"></span><span id="page-31-0"></span>**Software aktualisieren**

Corel veröffentlicht regelmäßig Patch-Dateien von Microsoft (MSP) für seine Produkte – diese werden auch "Patches" oder "Updates" genannt. Durch die Installation von Updates bleibt die Software auf dem neuesten Stand.

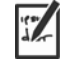

In diesem Handbuch ist *Patch.exe* ein Platzhalter für den Dateinamen der Aktualisierung. Der tatsächliche Dateiname variiert je nach Aktualisierung.

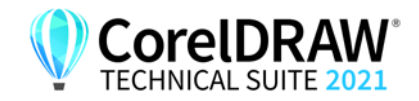

## **Aktualisierungen suchen**

Viele Netzwerkadministratoren halten ihre Software auf dem neuesten Stand, indem sie die Website der Corel Support Services [\(www.corel.com/](http://www.corel.com/support) [support\)](http://www.corel.com/support) unter Beobachtung halten. Wenn ein Update zur Verfügung gestellt wird, laden diese Administratoren es herunter und führen den Patch-Vorgang selbst aus.

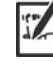

In diesem Handbuch ist *\\Server\Pfad\Patch.exe* ein Platzhalter für Speicherort und Dateinamen des heruntergeladenen Patches.

Wenn Sie möchten, dass Workstation-Benutzer die Software selbst patchen, können Sie das Serverabbild so einrichten, dass die automatische Erkennung der verfügbaren Patches aktiviert ist. Weitere Informationen finden Sie unter ["Das Serverabbild einrichten" auf Seite 9](#page-9-0).

## **Aktualisierungen anwenden**

Nachdem Sie ein Update gefunden und heruntergeladen haben, können Sie es auf das Serverabbild anwenden und dann das aktualisierte Abbild zum Patchen der installierten Software nutzen.

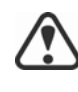

Corel wird für alle Aktualisierungen von XVL Studio Corel Edition und XVL Player, die in CorelDRAW Technical Suite 2021 enthalten sind, Patches bereitstellen. Die Anwendung eines Patches für XVL Studio Corel Edition auf das Serverabbild unterscheidet sich unter Umständen von dem hier beschriebenen Verfahren. Eine entsprechende Anleitung finden Sie in den Patch-Hinweisen. Weitere Informationen finden Sie unter "Die Bereitstellung [von XVL Studio Corel Edition und XVL Player" auf Seite 41](#page-41-0).

<span id="page-32-0"></span>**Serverabbild patchen** Sie können eine Aktualisierung auf das Serverabbild anwenden. Zuerst müssen Sie die Patch-Dateien in ein angegebenes Speicherverzeichnis extrahieren.

## **So extrahieren Sie Aktualisierungsdateien in ein angegebenes Speicherverzeichnis**

Verwenden Sie die folgende Befehlszeilensyntax, um die Aktualisierungsdateien in ein angegebenes Speicherverzeichnis (anstelle des Standardordners **Temp**) zu extrahieren:

*\\Server\Pfad\Patch.exe* **/extract\_all "***C:\Extracted***"**

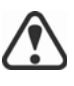

Stellen Sie sicher, dass alle extrahierten Aktualisierungsdateien auf das Serverabbild angewendet werden. Wenn nur einige der Aktualisierungsdateien angewendet werden, funktionieren die Installationen eventuell nicht ordnungsgemäß.

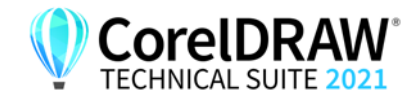

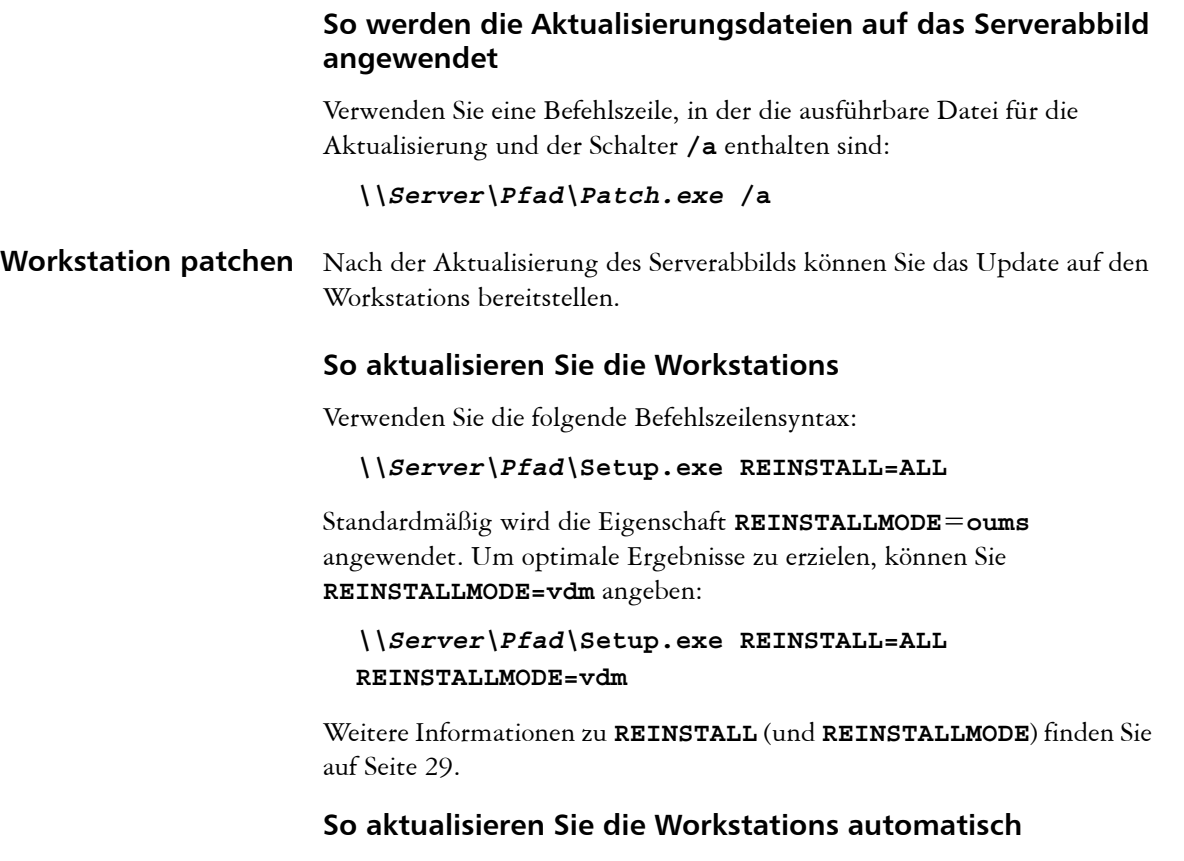

Verwenden Sie die folgende Befehlszeile:

*\\Server\Pfad\***Setup.exe REINSTALL=ALL REINSTALLMODE=vdm /qn**

# <span id="page-33-1"></span><span id="page-33-0"></span>**Software entfernen**

Sie können die Software aus dem Netzwerk entfernen. Eine fehlerfreie Deinstallation der Software ist entscheidend, wenn ein Upgrade auf eine neuere Version erforderlich ist.

**Serverabbild entfernen** Sie können das Entfernen eines Serverabbilds nicht automatisieren. Stattdessen müssen Sie das Abbild manuell vom Server löschen.

> Um optimale Ergebnisse beim Löschen eines Abbilds zu erzielen, müssen Sie sicherstellen, dass die zu entfernenden Programme und die zugehörigen Dateien derzeit nicht auf den Workstations verwendet werden.

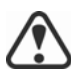

Die einzige Möglichkeit, ein gelöschtes Serverabbild wiederherzustellen, besteht in seiner Neuerstellung durch erneutes Ausführen der Einrichtung.

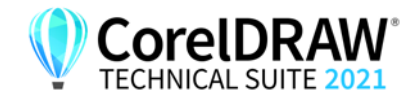

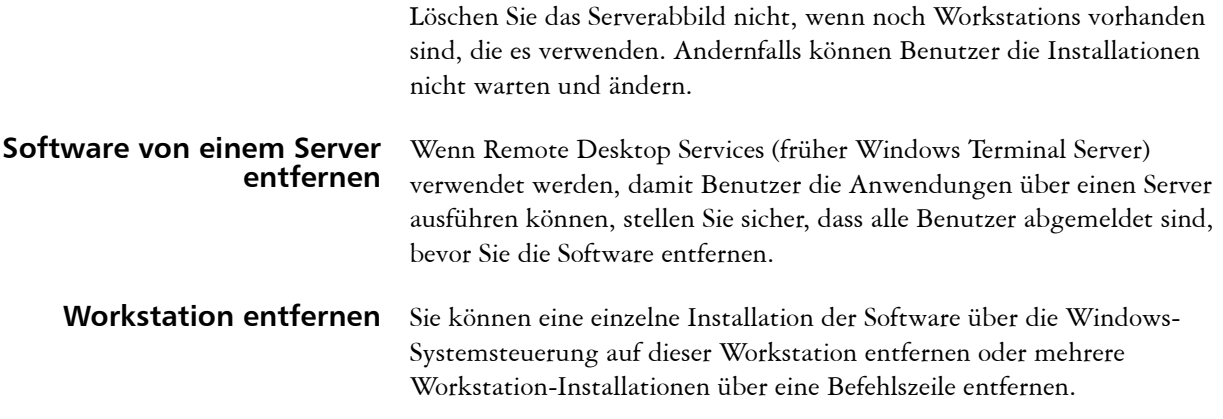

## **Einzelne Installation entfernen**

Sie können die Windows-Systemsteuerung verwenden, um eine einzelne Installation zu entfernen.

## **So entfernen Sie eine Installation über die Windows-Systemsteuerung**

- **1** Zeigen Sie in der Windows-Systemsteuerung die Liste der derzeit installierten Programme an, und wählen Sie das Programm aus der Liste aus.
- **2** Klicken Sie auf **Deinstallieren/Ändern**.
- **3** Aktivieren Sie die Option **Entfernen**.
- **4** Wenn Sie Benutzerdateien (z. B. Voreinstellungen, benutzererstellte Füllungen und benutzerdefinierte Dateien) entfernen möchten, aktivieren Sie das Kontrollkästchen **Benutzerdateien entfernen**.
- **5** Klicken Sie auf **Entfernen**.

Wiederholen Sie diesen Vorgang für **Corel Graphics – Windows-Shellerweiterung** und **Ghostscript GPL**.

## **Mehrere Installationen entfernen**

Sie können eine Befehlszeile verwenden, um mehrere Installationen gleichzeitig zu entfernen.

## **/x Einfaches Entfernen**

Sie können den Schalter **/x** (oder **/uninstall**) verwenden, um die Software automatisch zu entfernen:

*\\Server\Pfad\***Setup.exe /x**

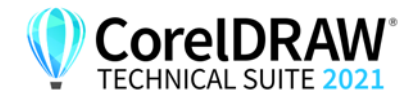

Wenn Sie CorelDRAW Technical Suite 2021 entfernen, werden XVL Studio Corel Edition und XVL Player standardmäßig entfernt. Wenn Sie CorelDRAW Technical Suite 2021 automatisch entfernen möchten, ohne XVL Studio Corel Edition und XVL Player zu entfernen, dann verwenden Sie folgende Syntax:

*\\server\path\***Setup.exe /x /qb DO\_NOT\_REMOVE\_XVL=1**

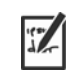

#### **REMOVE und REMOVEUSERFILES**

## **Erweitertes Entfernen**

Wenn Sie mehr Kontrolle über den Entfernungsprozess haben möchten, verwenden Sie die folgenden öffentlichen Eigenschaften.

Sie müssen den Parameter **b** mit dem Schalter **q (/qb)**verwenden. Den Parameter **n (/qn)**oder **r(/qr)**zu verwenden, funktioniert nicht.

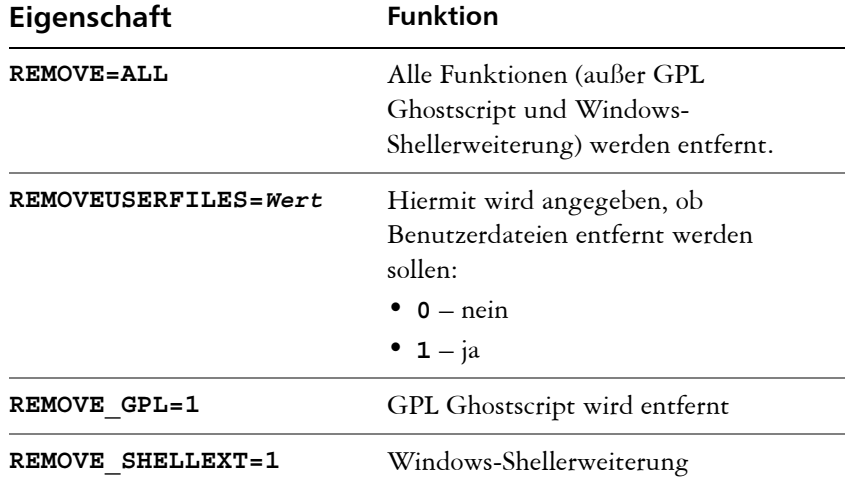

Wenn Sie beispielsweise sowohl GPL Ghostscript als auch Windows-Shellerweiterung deinstallieren möchten, können Sie den folgenden Befehl verwenden:

#### *\\Server\Pfad\***Setup.exe /x REMOVE\_SHELLEXT=1 REMOVE\_GPL=1**

Sie können auch einen **msiexec**-Befehl verwenden, um GPL Ghostscript und Windows-Shellerweiterung zu deinstallieren.

**msiexec /i \\Server\Pfad\msis\Setup\_x64.msi REMOVE=ALL CHAINER\_CMD="/qb REMOVE\_SHELLEXT=1 REMOVE\_GPL=1"**

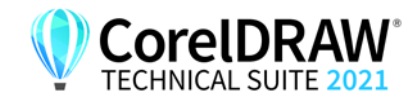

# <span id="page-36-1"></span><span id="page-36-0"></span>**Fehler in der Software beheben**

Hilfe zur Fehlerbehebung bei Problemen mit der Software finden Sie in der Corel® Wissensdatenbank [\(www.corel.com/knowledgebase\)](www.corel.com/knowledgebase), einem Online-Repository mit häufig gestellten Fragen und Artikeln.

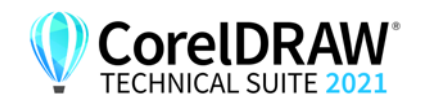

# <span id="page-37-2"></span><span id="page-37-0"></span>**Anhang A: Spezielle Bereitstellungsszenarien**

Wenn Sie ein spezielleres Bereitstellungsszenario benötigen, sind die zusätzlichen Themen in diesem Anhang möglicherweise für Sie von Interesse.

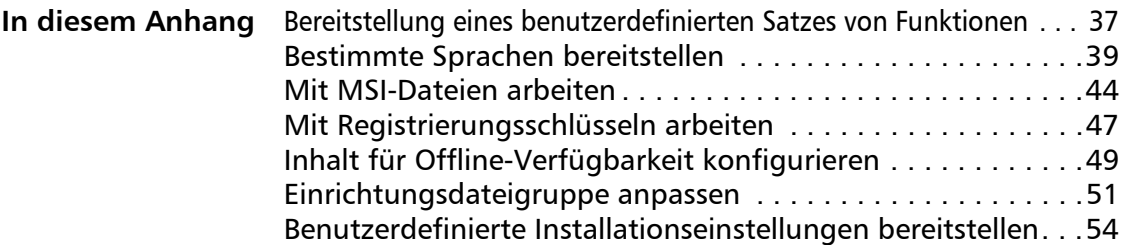

# <span id="page-37-3"></span><span id="page-37-1"></span>**Bereitstellung eines benutzerdefinierten Satzes von Funktionen**

Wenn Sie eine einfache oder automatische Installation mit dem Schalter **/q** durchführen (siehe [Seite 17](#page-17-0)), können Sie die Eigenschaft **ADDLOCAL** zusammen mit der Eigenschaft **REMOVE** benutzen, um anzugeben, welcher Satz von Funktionen installiert werden soll. Zuerst benutzen Sie **ADDLOCAL**, um alle Funktionen einzubeziehen, und anschließend benutzen Sie **REMOVE**, um anzugeben, welche Funktionen ausgeschlossen werden sollen.

#### **ADDLOCAL=ALL REMOVE=***Funktion1,Funktion2*

Wenn Sie beispielsweise alle Features von CorelDRAW Technical Suite mit Ausnahme von Corel PHOTO-PAINT und CAPTURE™installieren möchten, dann verwenden Sie folgende Befehlszeile:

#### **ADDLOCAL=ALL REMOVE=***PP,Capture*

Wie in folgendem Beispiel gezeigt wird, können Sie eine einzelne Funktion angeben oder eine Liste von durch Kommas getrennte Komponenten. Diese Methode ist jedoch nicht zu empfehlen, da sie langwierig und fehleranfällig ist. Sie könnten versehentlich Funktionen ausschließen, die Sie eigentlich installieren möchten.

#### **ADDLOCAL=***Funktion*

#### **ADDLOCAL=***Funktion1,Funktion2*

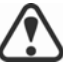

Bei Funktionsbezeichnungen wird zwischen Groß- und Kleinschreibung unterschieden.

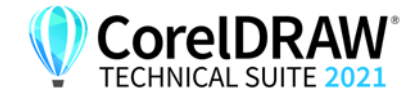

## **Softwarefunktionen anhand von Funktionsbezeichnungen angeben**

untergeordneten Funktionen der **MainApp** unterteilt. Einige Versionen der Software enthalten bestimmte Funktionen, die in diesem Abschnitt aufgeführt sind, nicht.

CorelDRAW Technical Suite 2021 Komponenten sind in die folgenden

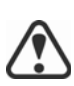

Wenn Sie für Programme, mit Ausnahme von Corel DESIGNER, eine übergeordnete Funktion (wie z. B. **MainApp**) festlegen, werden nur Programmdateien einbezogen. Um weitere untergeordnete Funktionen hinzuzufügen, müssen Sie diese einzeln festlegen. Und vergessen Sie nicht: Bei Funktionsbezeichnungen wird zwischen Groß- und Kleinschreibung unterschieden.

**Versorgungsunternehmen** Die Dienstprogramme (Funktionsbezeichnung **Dienstprogramm**) enthalten die folgenden untergeordneten Funktionen.

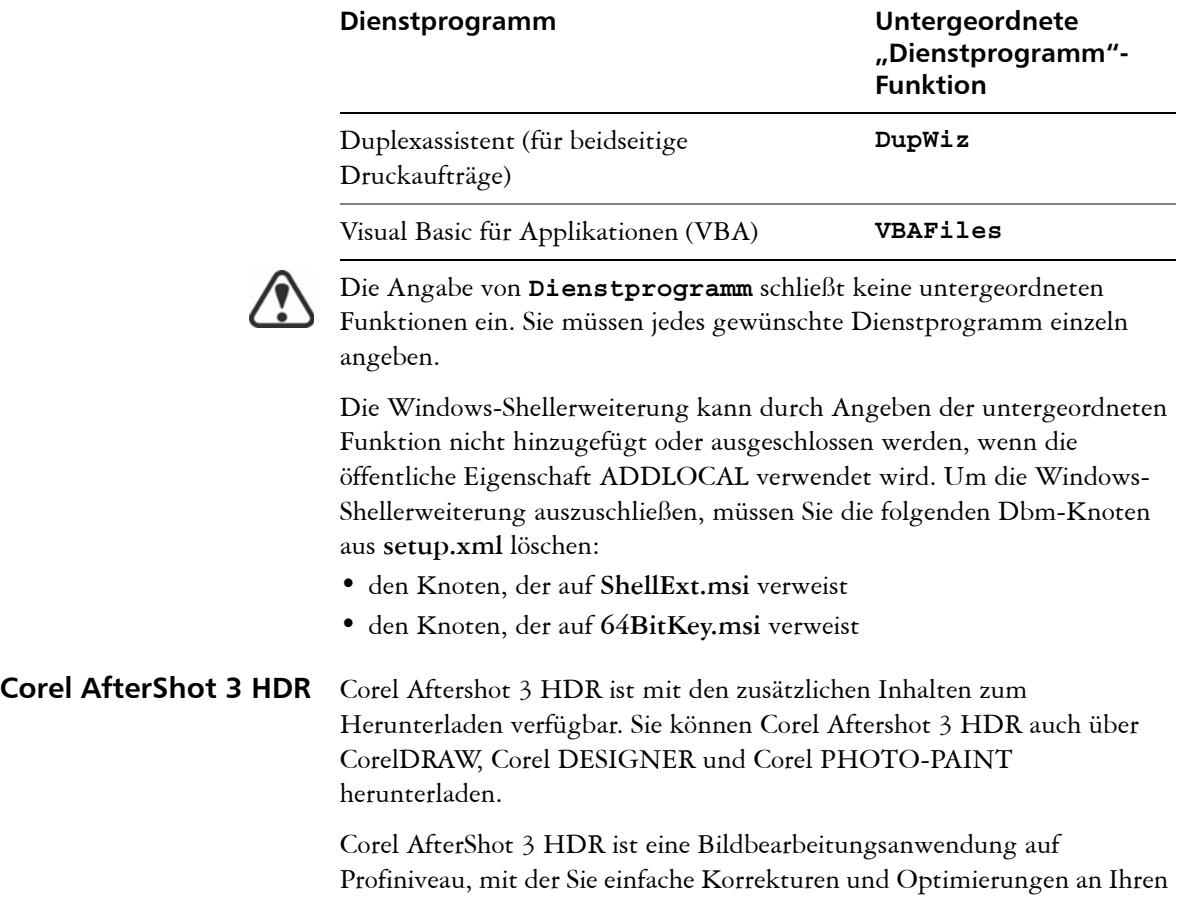

RAW- oder JPEG-Fotos vornehmen und mit Stapelverarbeitungswerkzeugen auch auf Tausende von Fotos gleichzeitig anwenden können. Diese Anwendung enthält ein HDR-Zusammenführungsmodul (High Dynamic Range), auf das Sie nun direkt im Kamera-RAW-Editor von Corel PHOTO-PAINT 2021 zugreifen

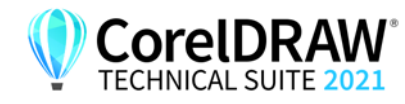

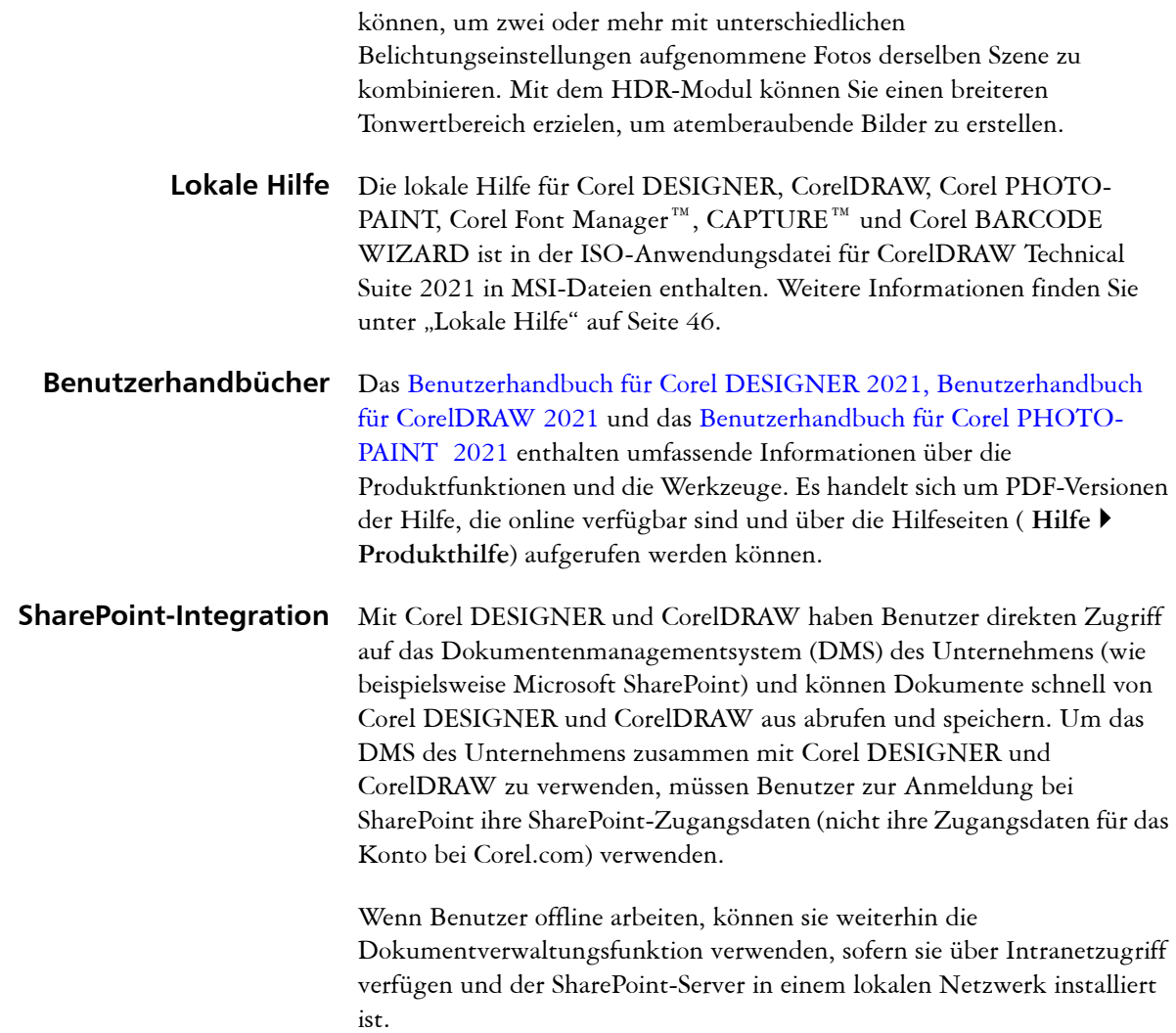

# <span id="page-39-1"></span><span id="page-39-0"></span>**Bestimmte Sprachen bereitstellen**

Wenn Sie eine einfache oder eine automatische Installation mit dem Schalter **/q** durchführen (siehe [Seite 17](#page-17-0)), können Sie mit der Eigenschaft **ADDLOCAL** angeben, welche Softwaresprachen unterstützt werden sollen. Sie können eine einzelne Sprache angeben:

## **ADDLOCAL=***Feature1,LanguageCode*

Sie können auch eine per Komma getrennte Liste von Sprachen angeben:

## **ADDLOCAL=***Funktion1***,***Sprachcode1,Sprachcode2*

Mithilfe von Sprachcodes können Sie Sprachmodule angeben.

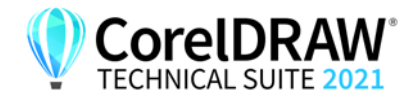

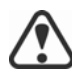

Wenn Sie die Eigenschaft **ADDLOCAL** in Ihrer Befehlszeile verwenden, um ausschließlich Sprachen festzulegen, schließen Sie alle anderen

Produktfunktionen aus. Sie können die Eigenschaft **ADDLOCAL** zusammen mit **REMOVE** benutzen, um alle Funktionen zu installieren und bestimmte Sprachen auszuschließen:

#### **ADDLOCAL=ALL REMOVE***=LanguageCode1,LanguageCode2*

Bei Sprachcodes wird zwischen Groß- und Kleinschreibung unterschieden.

## <span id="page-40-1"></span><span id="page-40-0"></span>**Module der Benutzeroberfläche per Sprachcode angeben**

Ein Sprachmodul enthält die Benutzeroberfläche der Software. Durch die Installation mehrerer Sprachmodule können Sie den *dynamischen Wechsel der Sprache* aktivieren – die Möglichkeit, die Sprache der Benutzeroberfläche der Software zu ändern.

XVL Studio Corel Edition und XVL Player unterstützen nur Deutsch (**DE**), Englisch (**EN**), Französisch (**FR**), und Japanisch (**JP**).

In der folgenden Tabelle sind die verfügbaren Sprachmodule für die Software zusammen mit den entsprechenden Sprachcodes aufgeführt.

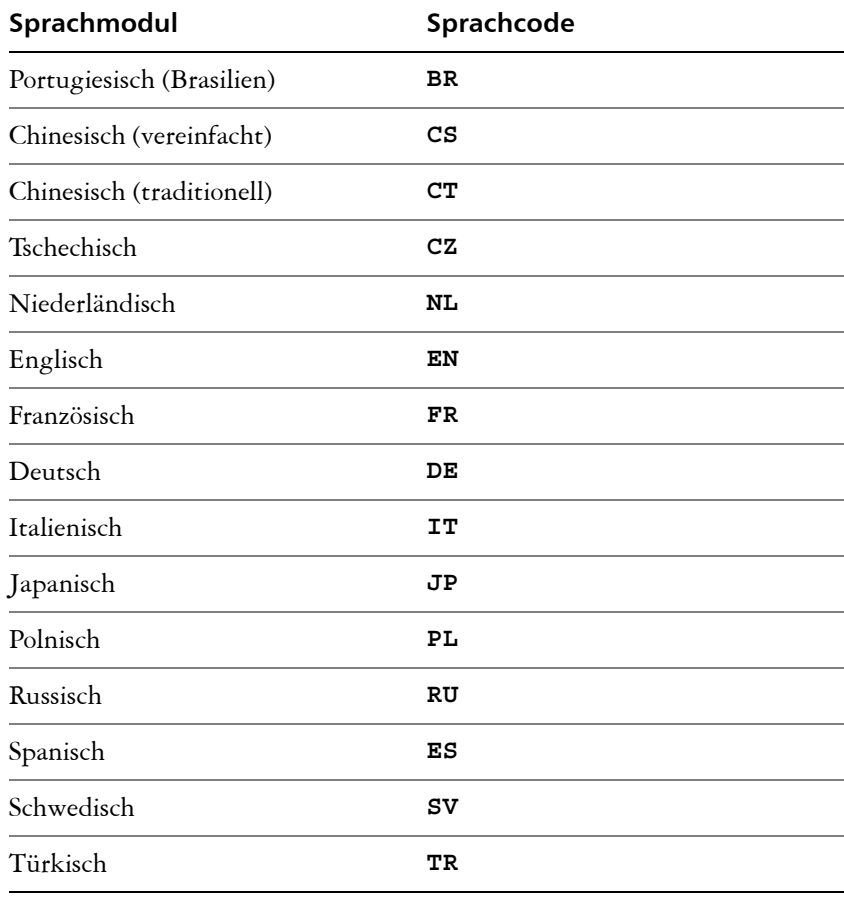

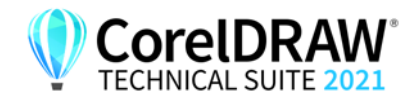

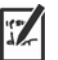

Standardmäßig werden Schreibwerkzeuge automatisch für alle verfügbaren Sprachen installiert.

# <span id="page-41-2"></span><span id="page-41-0"></span>**Die Bereitstellung von XVL Studio Corel Edition und XVL Player**

Ein typisches Serverabbild von CorelDRAW Technical Suite 2021 umfasst die Dateien, die erforderlich sind, um XVL Studio Corel Edition und XVL Player auf den Workstations bereitzustellen.

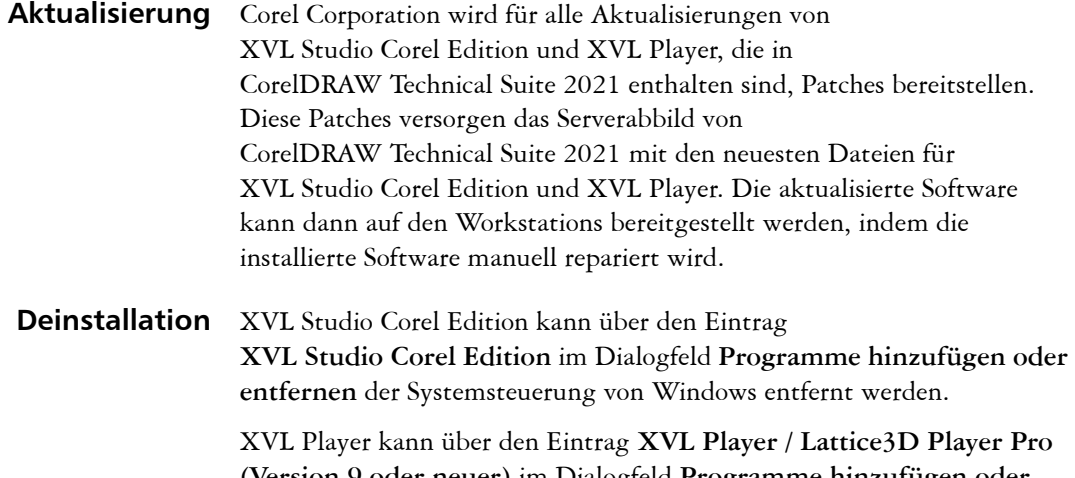

**(Version 9 oder neuer)** im Dialogfeld **Programme hinzufügen oder entfernen** der Systemsteuerung von Windows entfernt werden.

Wenn Sie CorelDRAW Technical Suite 2021 automatisch entfernen möchten, ohne XVL Studio Corel Edition und XVL Player zu entfernen, müssen Sie folgende Befehlszeile verwenden:

**Setup.exe /x /qb DO\_NOT\_REMOVE\_XVL=1**

# <span id="page-41-1"></span>**Arbeitsbereiche verstehen**

Die Software installiert eine Auswahl von Arbeitsbereichen für die Verwendung in Corel DESIGNER, CorelDRAW und Corel PHOTO-PAINT.

**Installierte Corel DESIGNER-Arbeitsbereiche**

Der Standardarbeitsbereich von Corel DESIGNER 2021 ist darauf ausgelegt, eine intuitivere Anordnung der Hilfsmittel und Steuerelemente zu bieten. Die Standardeinstellungen sind in der Datei **DrawUi.xml** enthalten, die sich im Ordner **CorelDRAW Technical Suite 2021\Designer\UIConfig** befindet.

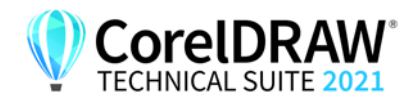

Darüber hinaus sind in

**CorelDRAW Technical Suite 2021\Designer\Workspace** die folgenden Arbeitsbereiche für Corel DESIGNER installiert:

- **Lite.cdws** ideal für neue Benutzer, die die Anwendung zum ersten Mal benutzen
- **Micrografx Designer.cdws** ideal für Nutzer, die das Aussehen und die Handhabung von Micrografx Designer 9 vorziehen
- **Default(TM).cdws** verfügt über eine gestraffte Benutzeroberfläche, auf der nur diejenigen Werkzeuge und Befehle angezeigt werden, die bei Nutzung eines Tablets am wahrscheinlichsten verwendet werden
- **Technical Illustration.cdws** für Nutzer optimiert, die technische Handbücher und Kataloge interaktiver Teile erstellen
- **Diagramming.cdws** weist bezüglich Werkzeugen und Layout alle Elemente auf, die wesentlich sind für die Erstellung von Diagrammen
- **CorelDRAW X7.cdws** vereinfacht den Wechsel von CorelDRAW zu Corel DESIGNER
- **Adobe Illustrator.cdws** simuliert den Arbeitsbereich von Adobe Illustrator; die Corel DESIGNER-Funktionen sind so angeordnet, wie die entsprechenden Funktionen in Adobe Illustrator

Der Standardarbeitsbereich von CorelDRAW 2021 ist darauf ausgelegt, eine intuitivere Anordnung der Hilfsmittel und Steuerelemente zu bieten. Die Standardeinstellungen sind in der Datei **DrawUI.xml** enthalten, die sich im Ordner **CorelDRAW Technical Suite 2021\Draw\UIConfig** befindet.

Außerdem sind die folgenden Arbeitsbereiche für CorelDRAW in **CorelDRAW Technical Suite 2021\Draw\Workspace** installiert:

- **illustration.cdws** dient zur Erstellung von Buchdeckeln, Anzeigen in Zeitschriften, Storyboards und anderen Arten von Illustrationen
- **Illustrator.cdws** für Benutzer von Adobe Illustrator entwickelt
- **Lite.cdws** ideal für neue Benutzer, die die Anwendung zum ersten Mal benutzen
- **PageLayout.cdws** optimiert für Benutzer, die Layouts für Visitenkarten, Marketingmaterialien, Produktverpackungen oder mehrseitige Dokumente erstellen
- **Default(TM).cdws** verfügt über eine gestraffte Benutzeroberfläche, auf der nur diejenigen Werkzeuge und Befehle angezeigt werden, die bei Nutzung eines Tablets am wahrscheinlichsten verwendet werden

**Installierte Arbeitsbereiche in Corel PHOTO-PAINT** Der Standardarbeitsbereich von Corel PHOTO-PAINT 2021 ist darauf ausgelegt, eine intuitivere Anordnung der Hilfsmittel und Steuerelemente zu bieten. Die Standardeinstellungen sind in der Datei **PHOTO-PAINTUI.xml** enthalten, die sich im Ordner **CorelDRAW Technical Suite 2021\PHOTO-PAINT\UIConfig**

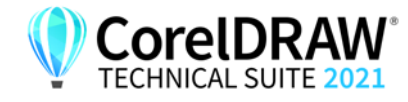

**Installierte Arbeitsbereiche** 

**in CorelDRAW**

befindet. Außerdem sind die folgenden Arbeitsbereiche für Corel PHOTO-PAINT im Ordner **CorelDRAW Technical Suite 2021\PHOTO-PAINT\Workspace** installiert:

- **Lite.cdws** ideal für neue Benutzer, die die Anwendung zum ersten Mal benutzen
- **Photoshop.cdws** wurde für Benutzer von Adobe Photoshop entwickelt
- **Default(TM).cdws** verfügt über eine gestraffte Benutzeroberfläche, auf der nur diejenigen Werkzeuge und Befehle angezeigt werden, die bei Nutzung eines Tablets am wahrscheinlichsten verwendet werden

#### **Benutzerdefinierte Arbeitsbereiche**

Sie können alle verfügbaren Arbeitsbereiche anpassen, indem Sie die CDWS-Dateien (CorelDRAW Workspace) ändern. Sie können auch einen benutzerdefinierten Arbeitsbereich in Corel DESIGNER, CorelDRAW oder Corel PHOTO-PAINT erstellen und den Standardarbeitsbereich anpassen.

Mit der CorelDRAW Technical Suite 2021 können Sie benutzerdefinierte Arbeitsbereiche einrichten und beliebige neue Arbeitsbereiche bereitstellen, die Sie mit der Installation erstellen. Sie können auch benutzerdefinierte Standardarbeitsbereiche bereitstellen.

## **So stellen Sie benutzerdefinierte Arbeitsbereiche mit der Installation bereit**

- **1** Erstellen Sie das Serverabbild. Weitere Informationen finden Sie unter ["Stufe 2: Das Serverabbild erstellen" auf Seite 7.](#page-7-0)
- **2** Erstellen Sie die Arbeitsbereiche, die Sie dem Serverabbild hinzufügen möchten.

Um einen eigenen Arbeitsbereich zu erstellen, müssen Sie Corel DESIGNER als lokaler Benutzer starten. Informationen zum Erstellen und Exportieren von Arbeitsbereichen finden Sie im Hilfethema "Arbeitsbereiche erstellen" (Hilfe > Produkthilfe).

- **3** Installieren Sie die **Technical** Suite 2021 auf einer Workstation, und melden Sie sich als lokaler Benutzer an.
- **4** Kopieren Sie die Dateien des benutzerdefinierten Arbeitsbereichs in die entsprechenden **Arbeitsbereichsordner** des Serverabbilds, und achten Sie darauf, keine vorhandenen Arbeitsbereichsdateien zu löschen.

**msis\Program files 64\Corel\CorelDRAW Technical Suite 2021\Designer\Workspace**

**MSIs\Program files 64\Corel\CorelDRAW Technical Suite 2021\Draw\Workspace**

## **MSIs\Program files 64\Corel\CorelDRAW Technical Suite 2021\PHOTO-PAINT\Workspace**

**5** Stellen Sie das Serverabbild bereit. Weitere Informationen finden Sie unter ["Stufe 3: Die Software installieren" auf Seite 14](#page-14-0).

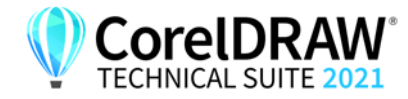

Benutzer können auf die benutzerdefinierten Arbeitsbereiche zugreifen, nachdem sie die Anwendungen gestartet haben.

## **So stellen Sie benutzerdefinierte Standardarbeitsbereiche mit der Installation bereit**

Die Standardarbeitsbereichsdateien von Corel DESIGNER, CorelDRAW und Corel PHOTO-PAINT **\_default.cdws** werden erstellt, wenn die Anwendungen zum ersten Mal gestartet werden. Sie können die Standardarbeitsbereiche anpassen und dann ähnlich wie andere benutzerdefinierte Arbeitsbereiche bereitstellen.

- **1** Installieren Sie die **Technical** Suite 2021 auf einer Workstation, und melden Sie sich als lokaler Benutzer an.
- **2** Starten Sie Corel DESIGNER, CorelDRAW oder Corel PHOTO-PAINT und passen Sie den Arbeitsbereich an.
- **3** Kopieren Sie die Datei **\_default.cdws** aus dem entsprechenden Benutzerordner.

**C:\Users\[Benutzername]\AppData\Roaming\Corel\CorelDRAW Technical Suite 2021\Designer\Workspace**

**C:\Users\[Benutzername]\AppData\Roaming\Corel\CorelDRAW Technical Suite 2021\Draw\Workspace**

**C:\Users\[Benutzername]\AppData\Roaming\Corel\CorelDRAW Technical Suite 2021\PHOTO-PAINT\Workspace**

4 Befolgen Sie die Schritte 3 und 4 aus dem Abschnitt "So stellen Sie benutzerdefinierte Arbeitsbereiche mit der Installation bereit" auf Seite 43.

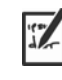

Wenn Sie benutzerdefinierte Arbeitsbereiche hinzufügen möchten, nachdem die Software bereitgestellt wurde, müssen Sie jede Workstation-Installation mithilfe der folgenden Befehlszeile reparieren:

#### **<PfadDesAdminAbbilds>\Setup.exe REINSTALL=ALL REINSTALLMODE=oums /qn**

Damit sie auf die neuen benutzerdefinierten Arbeitsbereiche zugreifen können, müssen Benutzer die Anwendungen neu starten und dabei **F8** gedrückt halten.

# <span id="page-44-1"></span><span id="page-44-0"></span>**Mit MSI-Dateien arbeiten**

Die im **Setup**-Ordner gespeicherte Hauptdatei von Microsoft Windows Installer (MSI) für das Setup — **\x64\msis\Setup\_x64.msi** — enthält eine Datenbank der Hauptfunktionen, Registrierungsschlüssel, Ordner und Shortcuts für die Software.

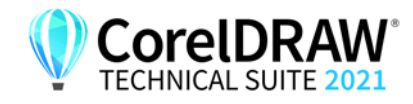

Das Serverabbild enthält eine Kopie der wichtigsten MSI-Datei für die Einrichtung – die MSI-Tabellen, innerhalb derer Sie die Bereitstellung auf den Workstations ändern können.

Diverse Komponenten der Software werden in zusätzlichen MSI-Dateien gespeichert. Einige dieser MSI-Dateien werden für die Einrichtung benötigt, während andere für optionale Funktionen der Software zuständig sind.

**Einrichtungsdateien** Außer **Setup\_x64.msi** erfordert das Setup eine zusätzliche MSI-Datei zur Durchführung der Installation: **x64\ICA\_x64.msi.** 

**Sprachmodule** Die Installation erfordert mindestens ein Sprachmodul. Die MSI-Dateien dafür sind auf dem Installationsdatenträger unter **x64\msis** (64 Bit) gespeichert. XVL Studio Corel Edition und XVL Studio 3D CAD Corel Edition unterstützen nur Deutsch (DE), Englisch (EN), Französisch (FR) und Japanisch (JP). Einige Versionen von

CorelDRAW Technical Suite 2021 enthalten jedoch unter Umständen zusätzliche Sprachmodule für die restlichen Komponenten (CorelDRAW und Corel PHOTO-PAINT). Die folgende Tabelle führt alle Sprachmodule auf, die die Software unter Umständen enthält. Je nach Edition der Software sind unterschiedliche Sprachmodule verfügbar.

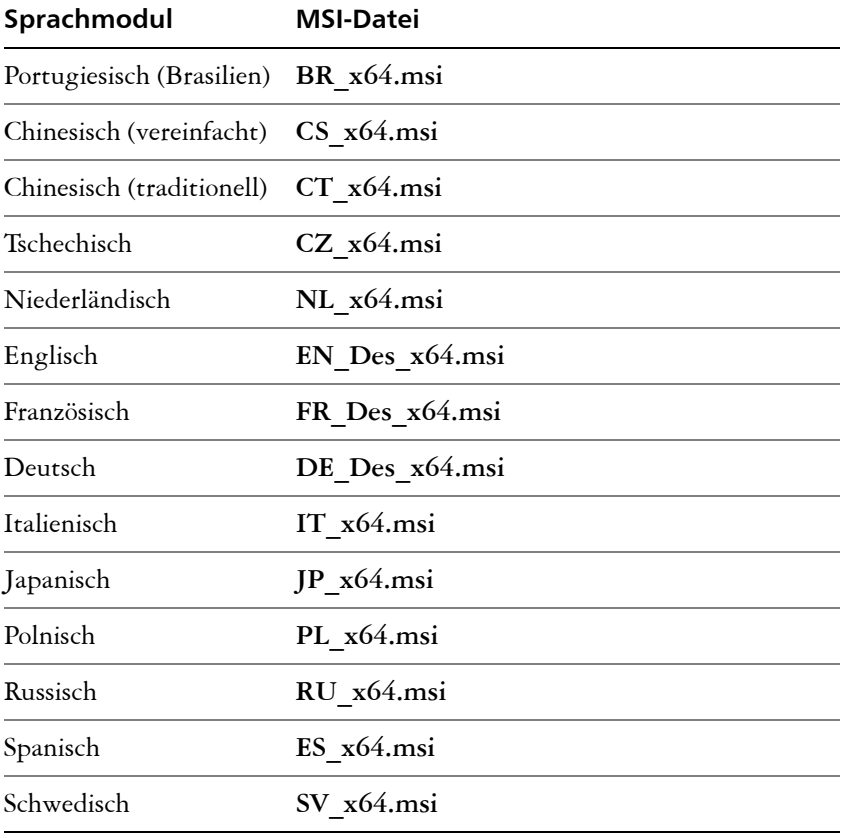

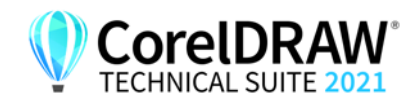

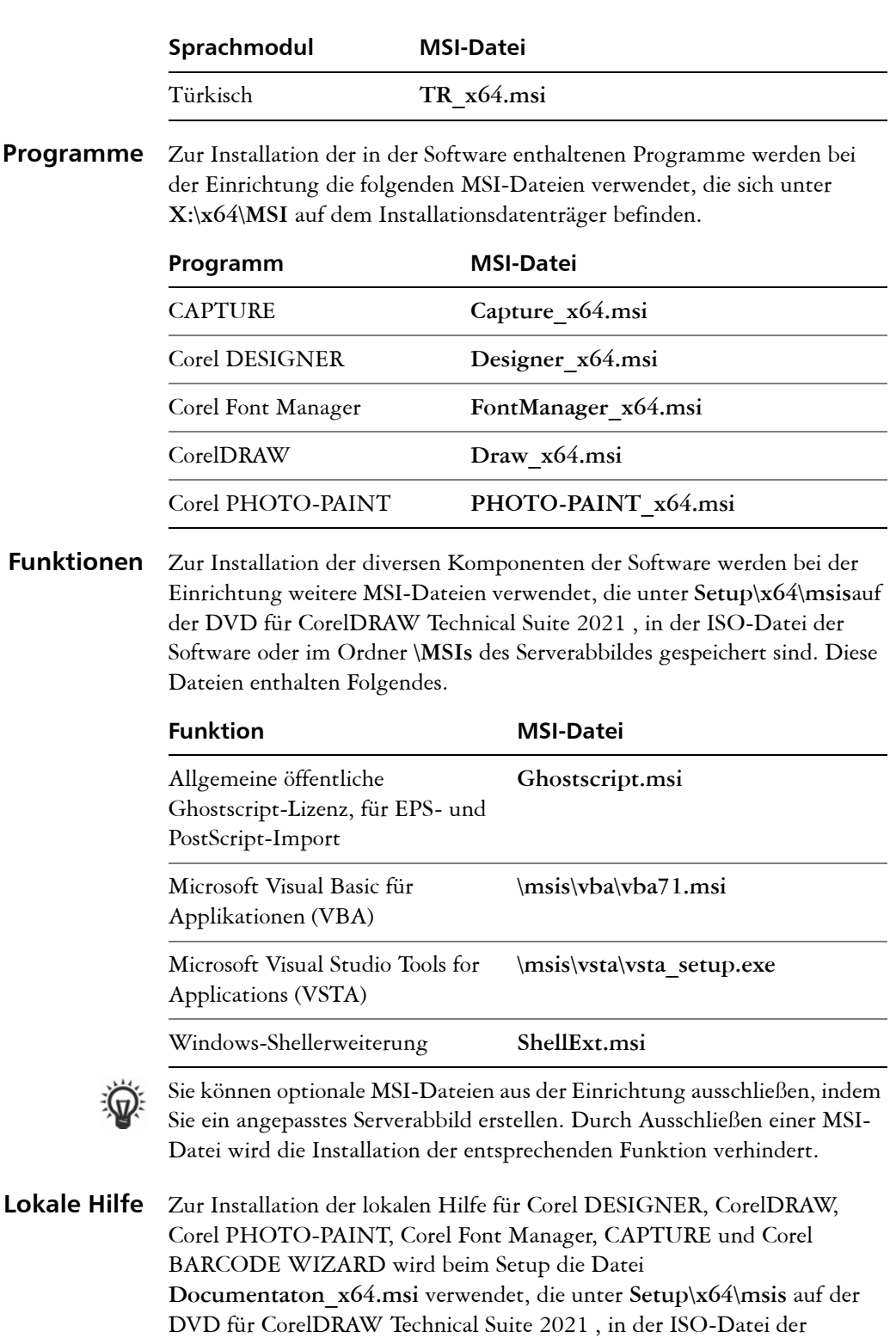

<span id="page-46-0"></span>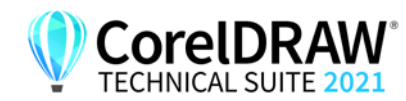

Software oder im Ordner **\MSIs** des Serverabbildes gespeichert ist:

Die lokale Hilfe wird auf den Workstations in die folgenden Hilfe-Ordner installiert:

**X:\Programme\Corel\CorelDRAW Technical Suite 2021\Help**

## <span id="page-47-2"></span><span id="page-47-0"></span>**Mit Registrierungsschlüsseln arbeiten**

Nach dem Erstellen des Serverabbilds können Sie die zugehörigen Registrierungsschlüssel für die Bereitstellung auf den Workstations bearbeiten. Dadurch vermeiden Sie, dass Sie die Registrierungsschlüssel jeder einzelnen Workstation-Installation der Software manuell konfigurieren müssen.

## <span id="page-47-1"></span>**Dynamischen Wechsel der Sprache einrichten**

Mit dem dynamischen Wechsel der Sprache kann die Sprache der Benutzeroberfläche sowohl während als auch nach der Installation geändert werden. Diese Funktion erfordert die Installation mehrerer Sprachmodule für die Software – eines für jede gewünschte Sprache der Benutzeroberfläche (siehe [Seite 40](#page-40-0)). Die Auswahl der Sprachen, die Sie implementieren können, hängt von der erworbenen Lizenz ab.

Für den dynamischen Wechsel der Sprache sind zwei Sätze von Registrierungseinstellungen erforderlich:

- Workstation-Einstellungen
- aktuelle Benutzereinstellungen

**Workstation-Einstellungen** Workstation-Einstellungen gelten für alle Benutzer. Die

Registrierungseinstellung für jede Workstation lautet wie folgt:

**HKEY\_LOCAL\_MACHINE\SOFTWARE\Corel\Corel DESIGNER\ 23.0\Languages**

In diesem Schlüssel befinden sich Sprachschlüssel, die aus drei Buchstaben bestehen und für die verfügbaren Sprachen stehen. Diese Sprachschlüssel werden bei der Einrichtung hinterlegt, sodass kein Eingreifen erforderlich ist. Im Folgenden werden die aus drei Buchstaben bestehenden Codes für die verfügbaren Sprachen für die restlichen Komponenten angezeigt (nur zur Referenz).

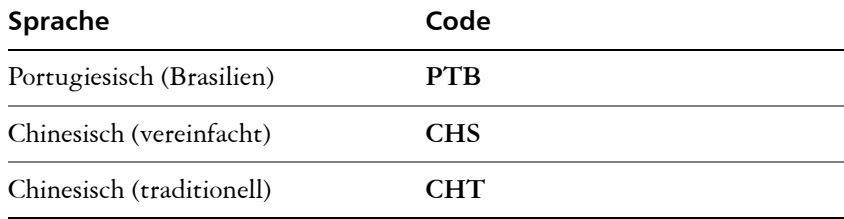

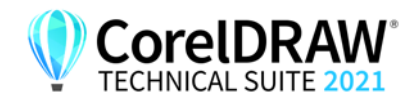

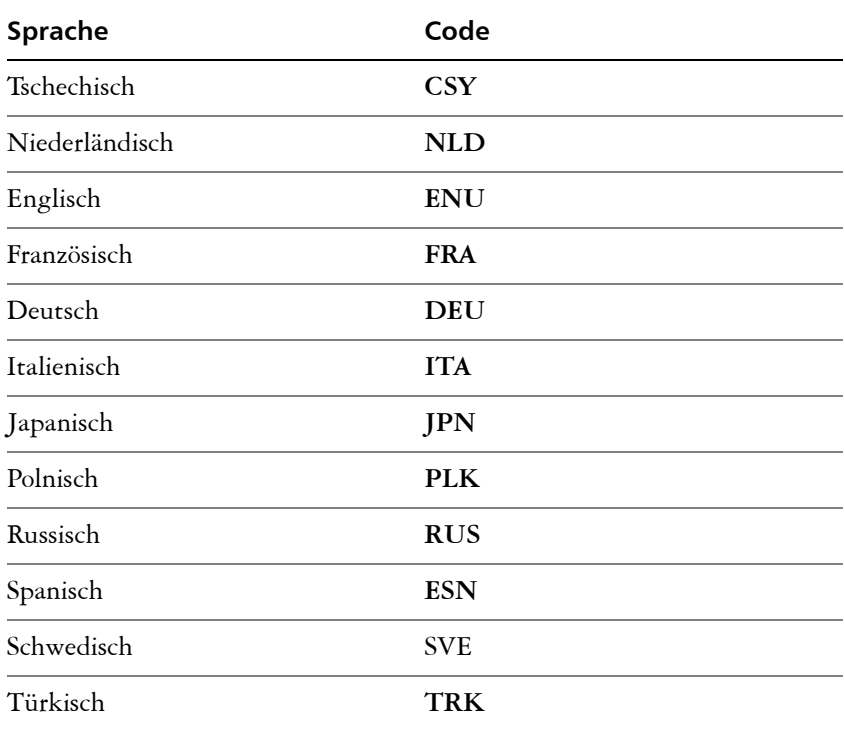

Unter jedem Sprachschlüssel befinden sich die folgenden Registrierungseinstellungen:

- **DirName** gibt den Namen des Ordners für die sprachspezifischen Dateien relativ zu *Installationspfad***\Languages** an
- **UIName** gibt den Namen an, der im Startdialogfeld und im Dialogfeld **Extras Optionen Global** (Seite **Allgemein**) angezeigt werden soll

**Aktuelle Benutzereinstellungen** Die Registrierungseinstellung für jeden aktuellen Benutzer lautet wie folgt: HKEY\_CURRENT\_USER\Software\Corel\Corel DESIGNER\23.0

> Die Einstellung **UILang** wird bei der Einrichtung nicht initialisiert, da nicht bekannt ist, welcher Benutzer die Anwendungen ausführt. Nachdem der Benutzer die Anwendung erstmalig ausgeführt hat, wird diese Einstellung in den Code mit drei Buchstaben geändert, der dem benutzerdefinierten Sprachschlüssel am folgenden Speicherort entspricht: **HKEY\_LOCAL\_MACHINE\SOFTWARE\Corel DESIGNER\23.0\**

**Languages**

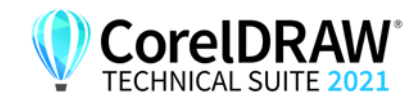

# <span id="page-49-0"></span>**Inhalt für Offline-Verfügbarkeit konfigurieren**

Beachten Sie, dass die Inhalte-Zentrale – der Online-Speicher für Inhalte früherer Versionen der Suite – nicht mehr verfügbar ist. Im Onlinemodus können Benutzer Inhaltspakete von der Seite "Weitere Werkzeuge" des Begrüßungsbildschirms herunterladen. Wir empfehlen jedoch, die Inhalte in einem Netzlaufwerk verfügbar zu machen, um die Arbeit zu erleichtern.

Die E-Mail mit dem Berechtigungsnachweis enthält eine URL zu einem freigegebenen Laufwerk, das den zusätzlichen Inhalt enthält, den Sie herunterladen können. Nachdem Sie den zusätzlichen Inhalt am gewünschten Speicherort entpackt haben, können Sie Aliase für die verschiedenen Inhaltsordner in Corel DESIGNER oder CorelDRAW erstellen. Wenn Sie Aliase erstellen, wird eine Datenbankdatei erzeugt. Damit Benutzer die zusätzlichen Inhalte leichter finden und durchsuchen können, müssen Sie diese Datenbankdatei auf den Workstations bereitstellen.

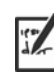

Der extrahierte Inhalt hat eine Größe von 5,75 GB.

Für den Zugriff auf den Download-Speicherort ist ein Internetzugang erforderlich.

## **So entpacken Sie den Inhalt**

- **1** Erstellen Sie auf dem Server, den Sie allen Arbeitsstationen zur Verfügung stellen möchten, einen Hauptordner für Inhalte, und nennen Sie ihn **Corel Inhalte**.
- **2** Folgen Sie der URL aus der erhaltenen E-Mail mit dem Berechtigungsnachweis. Es gibt fünf Hauptarchivdateien: Anwendungen, Füllungen, Schriftarten, Bilder und Vorlagen. Der Ordner **Bilder** enthält Cliparts und Fotos, die nach Themen in separaten Ordnern sortiert sind.
- **3** Extrahieren Sie die Archivdateien mit einem Dekomprimierungstool in separate Ordner innerhalb des in Schritt 1 erstellten Ordners.

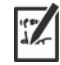

Wenn alle ZIP-Dateien heruntergeladen und entpackt wurden, sollten die folgenden Ordner angezeigt werden:

- Applications (Anwendungen)
- Fills (Füllungen)
- Fonts (Schriften)
- Images (Bilder)
- Templates (Vorlagen)

Sobald die Inhalte auf dem Server verfügbar sind, können Benutzer Aliase für die Ordner erstellen, sodass sie über das Andockfenster **Assets** (früher Andockfenster "Inhalt von CONNECT"), die Füllungs- und Transparenzauswahl und das Dialogfeld **Neu aus Vorlage** in Corel

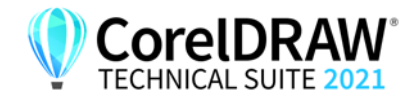

DESIGNER bzw. auf die Inhalte zugreifen können. Wir empfehlen jedoch, die Aliase selbst zu erstellen, damit Benutzer einfacher auf zusätzliche Inhalte zugreifen können.

## **So erstellen Sie Aliase für die Unterordner im Ordner "Bilder"**

- **1** Führen Sie einen der folgenden Schritte durch
	- Klicken Sie in Corel DESIGNER auf **Fenster Assets**.
	- Klicken Sie in CorelDRAW auf **Fenster Andockfenster Assets**.
- **2** Klicken Sie im Andockfenster **Assets** unter dem Suchfeld auf die Schaltfläche **Lokale und Netzwerk-Assets**.
- **3** Öffnen Sie das Listenfeld **Inhalte-Quelle wählen** und klicken Sie auf **Neu hinzufügen**.
- **4** Klicken Sie auf **Alias erstellen**.
- **5** Navigieren Sie im Dialogfeld **Inhaltsbibliothek finden** zu einem Unterordner im Ordner **Bilder** auf dem Server.
- **6** Klicken Sie auf **Ordner auswählen**.

Wiederholen Sie die Schritte 3 bis 5, um Aliase für andere Unterordner im Ordner **Bilder** zu erstellen.

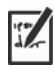

Sie können auch für den Ordner **Bilder** einen Alias erstellen. Beachten Sie jedoch, dass die Erzeugung der Miniaturansichten für alle Bilder sehr lange dauert. Aus diesem Grund empfehlen wir, Aliase für die Unterordner zu erstellen.

## So erstellen Sie einen Alias für den Ordner "Füllungen"

- **1** Öffnen Sie in Corel DESIGNER oder CorelDRAW die Füllungs- oder Transparenzauswahl im Bereich Füllung bzw. Transparenz des Andockfensters **Eigenschaften** (Corel DESIGNER: **Fenster Eigenschaften;** CorelDRAW: **Fenster Andockfenster Eigenschaften**).
- **2** Öffnen Sie im Dialogfeld **Füllungen-Bibliothek suchen** das Listenfeld **Inhalte-Quelle wählen**, und klicken Sie auf **Neu hinzufügen**.
- **3** Klicken Sie auf **Alias erstellen**.
- **4** Navigieren Sie im Dialogfeld **Füllungen-Bibliothek suchen** zum Ordner **Füllungen** auf dem Server.
- **5** Klicken Sie auf **Ordner auswählen**.

Wiederholen Sie die Schritte 2 bis 5, um Aliase für die Unterordner im Ordner **Füllungen** zu erstellen.

## So erstellen Sie einen Alias für den Ordner "Vorlagen"

**1** Klicken Sie in Corel DESIGNER oder CorelDRAW auf **Datei Neu aus Vorlage**.

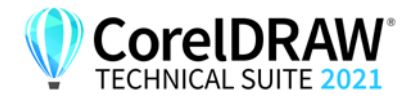

- **2** Öffnen Sie im Dialogfeld **Neu aus Vorlage** das Listenfeld **Inhalte-Quelle wählen** und klicken Sie auf **Neu hinzufügen**.
- **3** Klicken Sie auf **Alias erstellen**.
- **4** Navigieren Sie im Dialogfeld **Füllungen-Bibliothek suchen** zum Ordner **Vorlagen** auf dem Server.
- **5** Klicken Sie auf **Ordner auswählen**.

Wiederholen Sie die Schritte 2 bis 5, um Aliase für die Unterordner im Ordner **Vorlagen** zu erstellen.

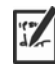

Um Inhalte (Füllungen, Vorlagen und Bilder), die von Ihrem Unternehmen erstellt wurden, für die Workstations freizugeben, können Sie dieselbe Methode zum Erstellen von Aliasen für Netzwerkordner innerhalb von Corel DESIGNER oder CorelDRAW verwenden.

## **Inhaltsdatenbankdatei bereitstellen**

Wenn Sie Aliase erstellen, wird eine einfache Datenbankdatei generiert. Diese Datei heißt UserCollections.db und befindet sich an folgendem Speicherort:

• AppData\Roaming\Corel\Databases\Assets V1.0

Nachdem Sie die Inhaltsdatenbankdatei auf den Workstations bereitgestellt haben, können Benutzer Inhalte aus den Alias-Ordnern suchen und verwenden.

## <span id="page-51-1"></span><span id="page-51-0"></span>**Einrichtungsdateigruppe anpassen**

In der Hauptkonfigurationsdatei **Setup.xml**, die sich im Ordner **x64**  befindet, werden alle Funktionen aufgeführt, die in der Installation enthalten sind.

Wenn Sie ein Serverabbild erstellen, wird eine Kopie der Datei **Setup.xml** eingefügt. Wenn Sie die Einrichtungsdatei auf dem Serverabbild anpassen möchten, müssen Sie die Datei **Setup.xml** entsprechend den gewünschten Änderungen bearbeiten.

## <span id="page-51-2"></span>**Setup.xml verstehen**

Die Datei **Setup.xml** enthält vier Haupttypen von Knoten. Wenn Sie diese vier Knoten verstehen, können Sie die Datei **Setup.xml** ändern, um ein benutzerdefiniertes Serverabbild zu erstellen.

**<Msi/>-Knoten** Jeder **<Msi/>**-Knoten gibt eine Haupteinrichtungsdatei an, z. B. eine ausführbare Datei (EXE), eine selbstextrahierende ZIP-Datei oder eine MSI-Datei, die andere MSI-Dateien bündelt (oder "verkettet").

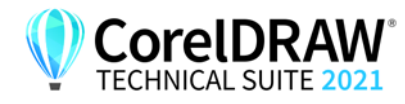

Sie können beispielsweise Ghostscript von der Installation ausschließen, indem Sie die folgende Änderung vornehmen.

**<!--Msi productcode="Ghostscript" file="msis\Ghostscript.msi" cmdline="ALLUSERS=1 ADDLOCAL=ALL" adminsupport="0" condition="GPL=1" progresstext="Str.ProgressText.Common" /-->**

**<Dbm/>-Knoten** Jeder **<Dbm/>**-Knoten gibt eine Komponente eines **<Msi/>**-Knotens an – in der Regel eine MSI-Datei. Ein **<Dbm/>**-Knoten hat die folgende Struktur; dabei ist *GUID* der zugehörige Produktcode und *MSI* der Pfad und Dateiname der MSI-Datei:

```
<Dbm productcode="{GUID}" file="MSI" />
```
Einige **<Dbm/>**-Knoten erfordern auch eine Bedingung.

Wenn Sie eine MST-Datei auf die angegebene MSI-Datei anwenden möchten, können Sie die folgende Syntax verwenden (in Fällen, in denen sich die MST- und die MSI-Datei im selben Ordner befinden, ist *MST* der Dateiname der MST-Datei; in Fällen, in denen sich die MST- und die MSI-Datei in separaten Ordnern befinden, ist *MST* der Pfad und Dateiname der MST-Datei):

```
<Dbm productcode="{GUID}" file="MSI" 
cmdline="TRANSFORMS=MST"
progresstext="Str.ProgressText.name" />
```
**<Feature/>-Knoten** Jeder **<Feature/>**-Knoten gibt eine Funktion an, die einer MSI-Datei zugeordnet ist. Ein **<Feature/>**-Knoten hat das folgende Format; dabei ist *name* der Name der MSI-Datei und *feature* der Name der zugehörigen Funktion:

> **<Feature name="Str.Feature.***name***" desc="Str.Feature.***name***.Desc" property="***feature***">**

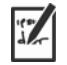

Einige **<Feature/>**-Knoten haben Unterknoten.

Eine Liste der verfügbaren Funktionen finden Sie auf [Seite 37](#page-37-1).

**<Property/>-Knoten** Jeder **<Property/>**-Knoten gibt eine Eigenschaft an. Ein **<Property/ >**-Knoten hat die folgende Struktur; dabei ist *property* der Name der öffentlichen Eigenschaft und *Wert* der Wert:

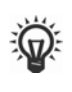

**<Property name="***property***" value="***value***" />**

Eine Liste der verfügbaren öffentlichen Eigenschaften finden Sie auf [Seite 18](#page-18-0).

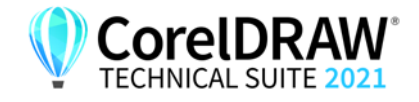

## <span id="page-53-0"></span>**Serverabbild mit einer benutzerdefinierten Dateigruppe erstellen**

Mithilfe von **Setup.xml** können Sie ein Serverabbild mit einer benutzerdefinierten Dateigruppe erstellen.

## **So erstellen Sie ein Serverabbild mit einer benutzerdefinierten Dateigruppe**

- **1** Kopieren Sie das Serverabbild an einen neuen Speicherort.
- **2** Fügen Sie dem Serverabbild beliebige MSI-Dateien des Sprachmoduls hinzu.
- **3** Bearbeiten Sie **Setup.xml**, gemäß den Erweiterungen, die Sie an der Dateigruppe vorgenommen haben:
	- Fügen Sie für jede neue Einrichtungsdatei einen **<Msi/>**-Knoten hinzu.
	- Fügen Sie für jede MSI-Datei eines neuen Sprachmoduls einen **<Dbm/ >**-Knoten hinzu.
	- Fügen Sie für jede MSI-Datei eines neuen Sprachmoduls den folgenden **<Property/>**-Knoten hinzu; dabei steht *\$\$* für die Sprache:

**<Property name="Include.***\$\$***" value="1" />**

- **4** Bearbeiten Sie **Setup.xml**, gemäß den Löschungen, die Sie an der Dateigruppe vorgenommen haben:
	- Entfernen Sie für jede entfernte Einrichtungsdatei den entsprechenden **<Msi/>**-Knoten.
	- Entfernen Sie für jede entfernte MSI-Datei den entsprechenden **<Dbm/>**-Knoten.
	- Entfernen Sie für jede entfernte MSI-Datei den entsprechenden **<Feature/>**-Knoten und Unterknoten.
	- Passen Sie die entsprechenden **<Property/>**-Knoten an, indem Sie deren Wert ändern.

Beispiel: Sie erstellen aus einer mehrsprachigen Einrichtung eine einsprachige Einrichtung. Um die Änderungen an der Dateigruppe in der Datei **Setup.xml** aufzuzeichnen, müssen Sie für jedes entfernte Sprachmodul den entsprechenden **<Dbm/>**- und **<Feature/>**-Knoten entfernen. Dann müssen Sie jedem **<Property/>**-Knoten für **Include.***\$\$* den Wert **0** zuweisen; dabei steht *\$\$* für ein entferntes Sprachmodul. Dem **<Property/>**-Knoten für

**ShowApplicationLanguageSelector** wird automatisch der Wert **0** zugewiesen.

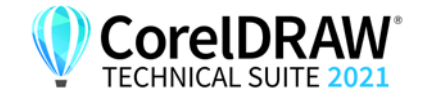

# <span id="page-54-1"></span><span id="page-54-0"></span>**Benutzerdefinierte Installationseinstellungen bereitstellen**

Um die Einstellungen für die Installation der Software auf den Workstations zu ändern, können Sie die Datei **Persist.xml** verwenden, die im Stammverzeichnis des Serverabbilds gespeichert ist.

Jeder Eintrag in **Persist.xml** entspricht einer öffentlichen Eigenschaft für die Software (siehe [Seite 18](#page-18-0)). Die Syntax der einzelnen Einträge lautet wie folgt:

## **<Property name="***property***" value="***value***" />**

Durch die Wertänderung bei einem vorhandenen Eintrag in **Persist.xml** – bzw. durch Hinzufügen eines neuen Eintrags – können Sie die Installationseinstellungen anpassen, die über dieses Serverabbild bereitgestellt werden. Diese Bereitstellungsmethode bietet eine hervorragende Alternative zur Erstellung eines anderen Serverabbilds und zur Anpassung einer Befehlszeile.

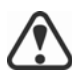

Sie müssen **Persist.xml** ändern, bevor Sie die Software auf den Workstations installieren, damit die Änderungen wirksam werden.

**Beispiel 1** Mit dem folgenden Eintrag in **Persist.xml** können Sie festlegen, dass der Zugriff auf Internetfunktionen aktiviert ist:

**<Property name="ALLOW\_INTERNETFEATURES" value="***1***" />**

Der Administrator muss entweder angemeldet sein oder einen Wert für die PROFILEID angeben.

**Beispiel 2** Mit dem folgenden Eintrag in **Persist.xml** können Sie festlegen, dass automatische Softwareaktualisierungen aktiviert sind:

**<Property name="ALLOW\_PRODUCTUPDATES" value="1" />**

Wenn Sie den Wert dieses Eintrags von **"1"** in **"2"** ändern (und diese Änderung in **Persist.xml** speichern), können Sie automatische Aktualisierungen für die Workstation-Installationen deaktivieren.

Wenn Sie den Wert dieses Eintrags von **"1"** in **"1"** ändern (und diese Änderung in **Persist.xml** speichern), können Sie nach Aktualisierungen suchen und den Benutzer auswählen lassen, wann die Aktualisierung installiert werden soll.

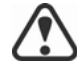

Für ALLOW PRODUCTUPDATES muss "2" festgelegt sein, wenn der Administrator sich nicht anmeldet oder keinen Wert für die PROFILEID angibt und den folgenden Eintrag in **Persist.xml** verwendet:

**<Property name="ALLOW\_INTERNETFEATURES" value="***0***" />**

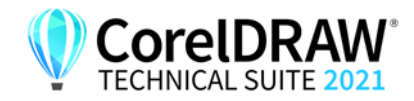

Weitere Informationen finden Sie unter "ALLOW INTERNETFEATURES" auf Seite 20, ["ALLOW\\_PRODUCTUPDATES" auf Seite 20](#page-20-0) und "PROFILEID" auf [Seite 21](#page-21-1).

**Beispiel 3** Mit dem folgenden Eintrag in **Persist.xml** können Sie die PROFILEID angeben und dem Serverabbild Kontozugangsdaten hinzuzufügen:

**<Property name="PROFILEID" value="***XXXXXXX***" />**

Wenn Sie einen Wert für die PROFILEID angeben, wird sichergestellt, dass alle Workstations nach der Installation automatisch beim Konto angemeldet werden. Weitere Informationen finden Sie unter ["PROFILEID" auf Seite 21.](#page-21-1)

**Beispiel 4** Mit dem folgenden Eintrag in **Persist.xml** können Sie zulassen, dass Benutzer die Funktionen des Begrüßungsbildschirms nutzen:

## **<Property name="WELCOMESCREENONLINE" value="***on***" />**

Beachten Sie, dass der Begrüßungsbildschirm nicht verwendet werden kann, ohne dass Internetfunktionen aktiviert und Kontozugangsdaten angegeben werden. Weitere Informationen zum Aktivieren von Internetfunktionen finden Sie unter "Beispiel 1" auf Seite 54. Weitere Informationen zum Hinzufügen von Kontozugangsdaten finden Sie unter "Beispiel 3" auf Seite 55.

**Beispiel 5** Mit dem folgenden Eintrag in **Persist.xml** können Sie die Seriennummer für die Installation angeben:

#### **<Property name="SERIALNUMBER" value="***SN***" />**

Indem Sie den Wert **"***SN***"** ändern, können Sie eine andere Seriennummer für die Workstation-Installationen angeben.

Weitere Informationen finden Sie unter ["SERIALNUMBER" auf Seite 23.](#page-23-0)

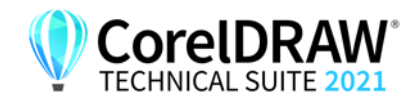

# <span id="page-56-0"></span>**Anhang B: Die Software authentifizieren**

<span id="page-56-2"></span>Wenn Sie sich bei der Erstellung des Serverabbilds mit den Zugangsdaten für Corel.com angemeldet haben, werden alle Benutzer automatisch angemeldet und können auf internetbasierte Funktionen zugreifen.

Beachten Sie, dass für den Zugriff auf Updates und internetbasierte Funktionen eine Software-Authentifizierung der Workstations erforderlich ist. In diesem Anhang erfahren Sie, welche Informationen während der Software-Authentifizierung ausgetauscht werden und welche Voraussetzungen für eine erfolgreiche Authentifizierung erfüllt sein müssen.

**In diesem Anhang** [Informationen während der Authentifizierung austauschen .56](#page-56-1) [Anforderungen für die Authentifizierung. . . . . . . . . . . . . . . .57](#page-57-0)

# <span id="page-56-1"></span>**Informationen während der Authentifizierung austauschen**

Wenn eine Anwendung der CorelDRAW Technical Suite erstmals auf einer Workstation gestartet wird, werden die folgenden Informationen an den Server von Corel gesendet, der die Software authentifiziert:

- Informationen zur Identifizierung des Kontos bei corel.com. Dabei kann es sich entweder um die E-Mail-Adresse und das Kennwort oder um die PROFILEID handeln. Weitere Informationen zur PROFILEID erhalten Sie unter ["PROFILEID" auf Seite 21](#page-21-1).
- Informationen zur Identifizierung der Workstation, auf der die Anwendung gestartet wird, z. B. Name und Signatur des Computers und der Hardware.
- Produktkennungen zur Angabe der Produktfamilie (wie z. B CDGS für CorelDRAW Graphics Suite oder CDTS für CorelDRAW Technical Suite), Produktversion, Sprache sowie die Seriennummer des Produkts.
- Informationen zum Lizenzstatus.

Der Corel-Server gibt Funktionskennungen zurück, die Onlinefunktionen wie QR-Codes aktivieren.

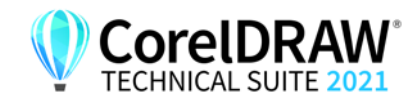

# <span id="page-57-0"></span>**Anforderungen für die Authentifizierung**

Für eine erfolgreiche Softwareauthentifizierung in einem Unternehmensnetzwerk müssen Sie den Zugriff auf die Adresse des Authentifizierungsservers von Corel zulassen: **https://iws.corel.com**. Die Portnummer ist **443**, mit dem folgenden spezifischen Endpunkt:

• https://iws.corel.com/ipmws/services/Subscription

Um den Zugriff auf den Authentifizierungsserver von Corel zuzulassen, müssen Sie möglicherweise die Sicherheitseinstellungen in Ihrer Proxyoder Firewall-Software ändern.

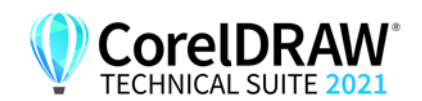

# <span id="page-58-1"></span><span id="page-58-0"></span>**Anhang C: Häufig gestellte Fragen**

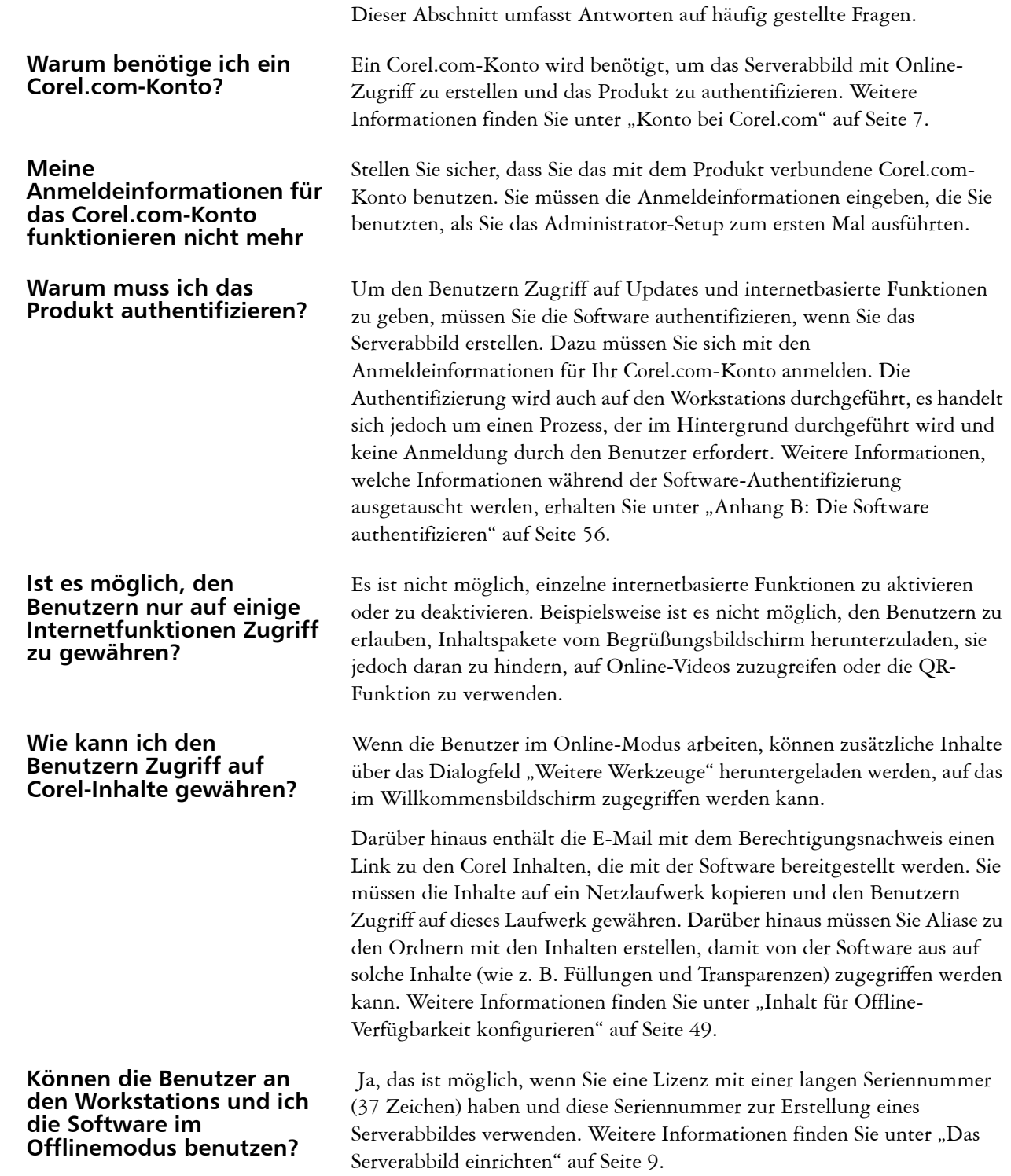

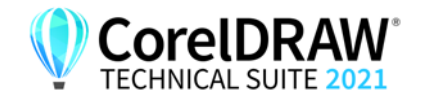

**Installationshandbuch Anhang C: Häufig gestellte Fragen 58**

#### **Wo kann ich meine Installationen verwalten?**

**Ich habe die Software mithilfe eines Serverabbildes bereitgestellt, die Workstations werden jedoch trotzdem aufgefordert, sich anzumelden. Warum?**

Sie können Ihre Installationen im Corel.com-Konto verwalten, das für die Anmeldung und die Erstellung des Serverabbildes verwendet wurde. Sie können beispielsweise bestimmte Workstations von der Seite "Mein Konto" entfernen.

Die Anmeldung kann aus folgenden drei Gründen erforderlich sein:

- Sie haben sich mit den Anmeldeinformationen Ihres Corel.com-Kontos angemeldet, als Sie das Serverabbild erstellten, um die Software im Online-Modus bereitzustellen. Die Workstation war jedoch nicht online, als der Benutzer das Produkt zum ersten Mal startete. In diesem Fall versucht die Workstation auf iws.corel.com, den Authentifizierungsserver von Corel, zuzugreifen, um die Software zu authentifizieren.
- Sie haben die Workstation von der Seite "Mein Konto" in Ihrem Corel.com-Konto entfernt. Wenn eine Workstation entfernt wird, ist eine automatische Anmeldung nicht möglich. Der Benutzer der Workstation muss sich einmal anmelden.
- Wenn eine Workstation nach der Anmeldung für längere Zeit offline ist, ist eine Authentifizierung der Software erforderlich, um sicherzustellen, dass die Produktberechtigungen sich nicht geändert haben oder nicht abgelaufen sind.

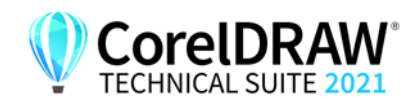

# **Index**

## **A**

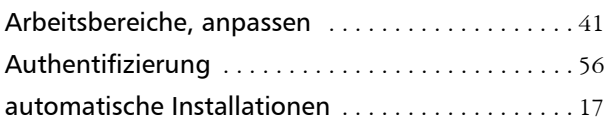

## **B**

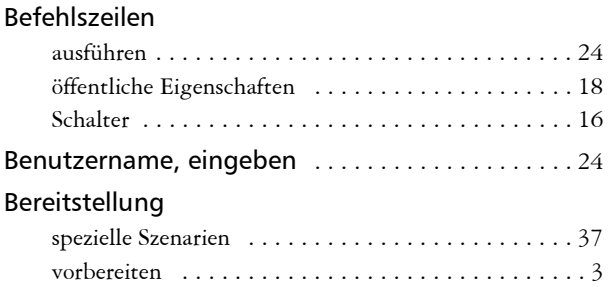

## **C**

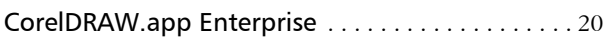

## **D**

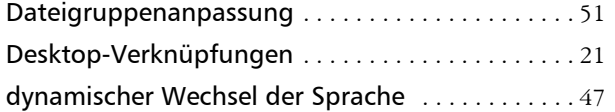

## **E**

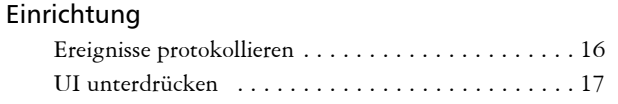

## **F**

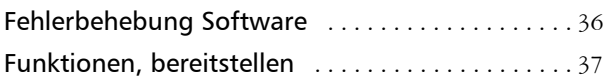

## **H**

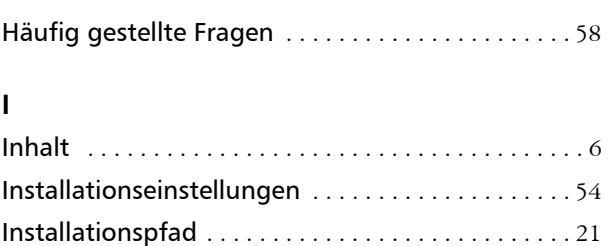

## Internetfunktionen, Einstellungen festlegen [. . . . . . . . . . . . . . . . . . . . . . . . . . . . . . . 19](#page-19-0), [20](#page-20-2)

## **K**

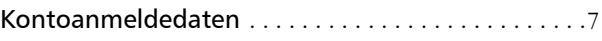

## **M**

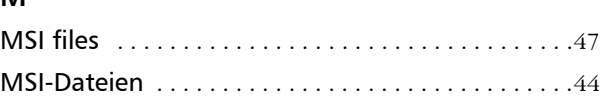

## **N**

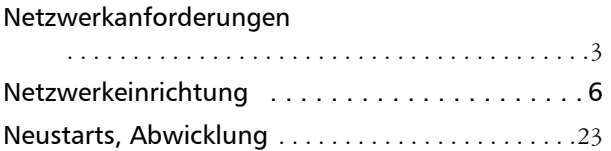

## **O**

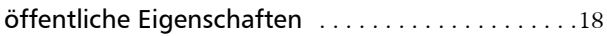

## **P**

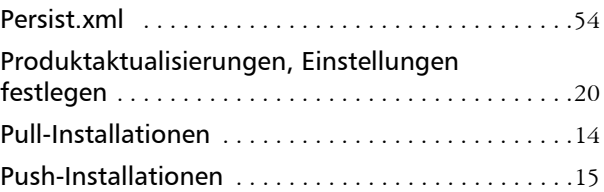

## **R**

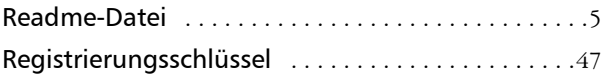

## **S**

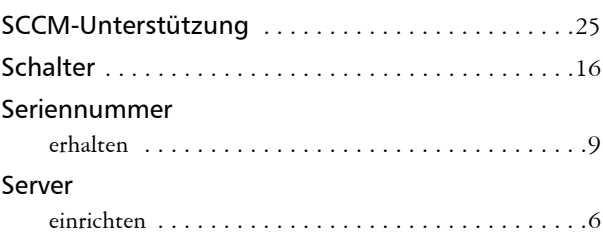

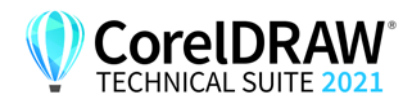

**Installationshandbuch Index 60**

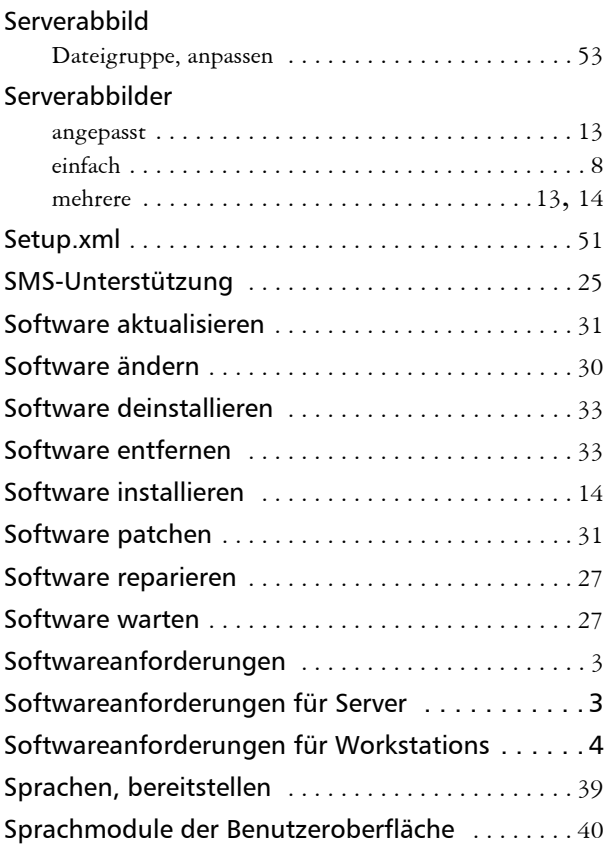

## **V**

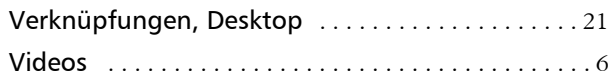

## **W**

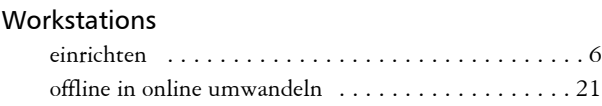

## **X**

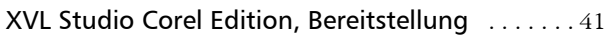

## **Z**

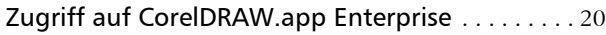

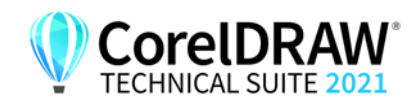

© 2021 Corel Corporation. Alle Rechte vorbehalten.

CorelDRAW® Technical Suite 2021 Installationshandbuch

Corel, CorelDRAW, das CorelDRAW-Ballon-Logo, AfterShot, CAPTURE, CONNECT, CorelDRAW.app, Corel DESIGNER, Corel Font Manager, Corel PHOTO-PAINT, und WinZip sind in Kanada, den USA und/oder anderen Ländern Marken oder eingetragene Marken der Corel Corporation. macOS ist eine Marke von Apple Inc. Alle anderen hier genannten Namen von Unternehmen, Produkten und Dienstleistungen, alle Logos und alle eingetragenen oder nicht eingetragenen Marken dienen lediglich dem Zwecke der Warenbezeichnung und verbleiben im ausschließlichen Eigentum der jeweiligen Besitzer. Die Nutzung von Marken, Namen, Logos oder anderen Informationen, Abbildungen oder Materialien Dritter stellt keine Unterstützung dieser Dritten dar. Wir verzichten auf jegliches Eigentumsrecht an solchen Informationen, Abbildungen, Materialien, Marken und Namen Dritter. Für Hinweise und Informationen zu den Patenten besuchen Sie bitt[e www.corel.com/](http://www.corel.com/patents) [patents](http://www.corel.com/patents)

Die als Beispiele dargestellten Originalgrafiken wurden von Dritten bereitgestellt. Die Verwendung bzw. Veränderung dieser Grafiken erfolgt, falls nicht anders vereinbart, mit Genehmigung dieser Dritten

Produktspezifikationen, Preisangaben, Verpackung, Technischer Support und allgemeine Informationen ("Spezifikationen") beziehen sich ausschließlich auf die deutsche Sprachversion, wie sie im Einzelhandel erhältlich ist. Die Angaben zu anderen Versionen (einschließlich anderer Sprachversionen) können hiervon abweichen.

217091